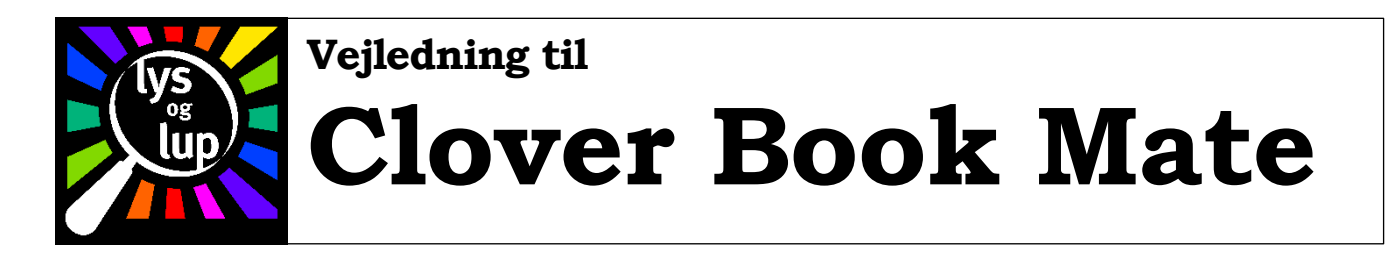

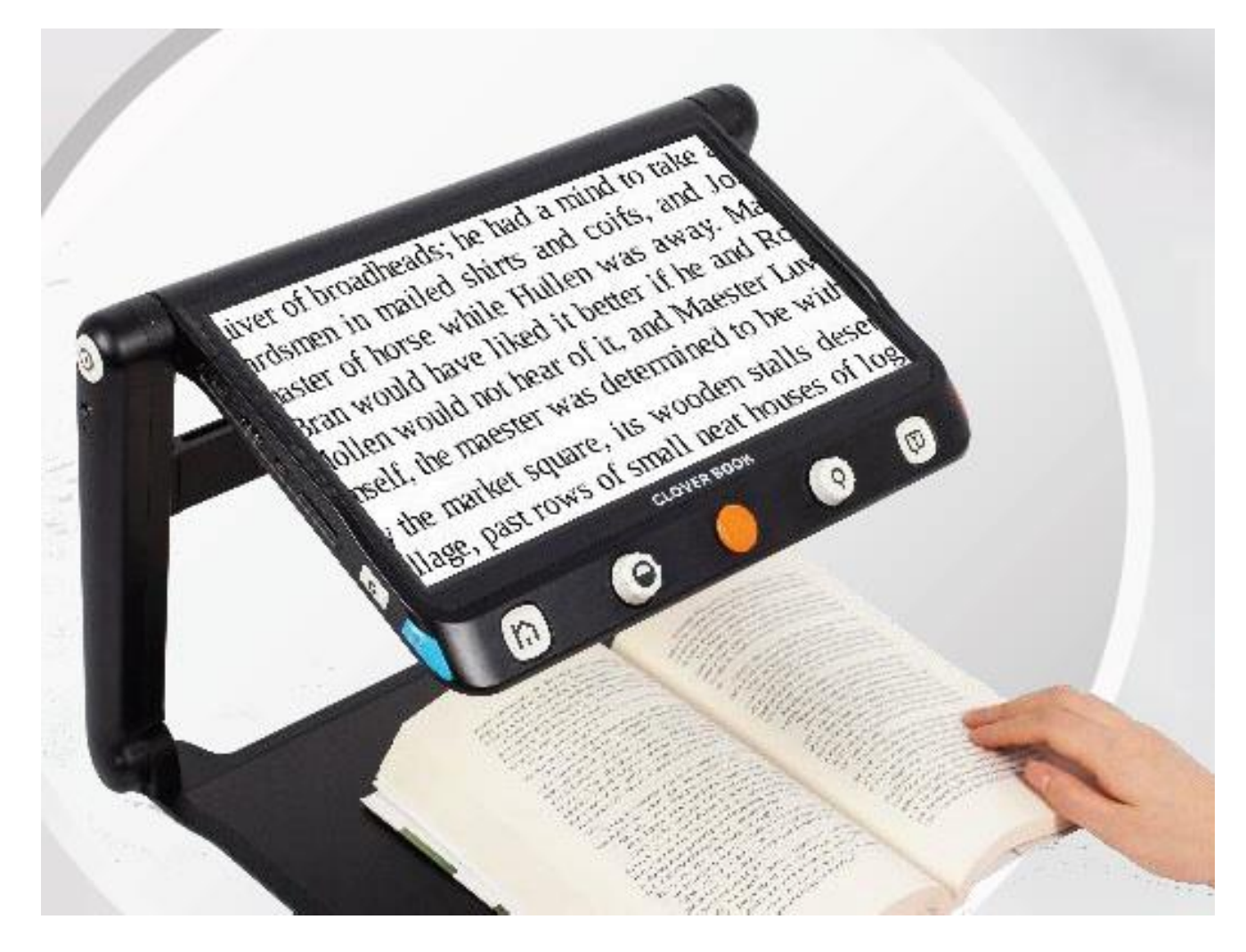

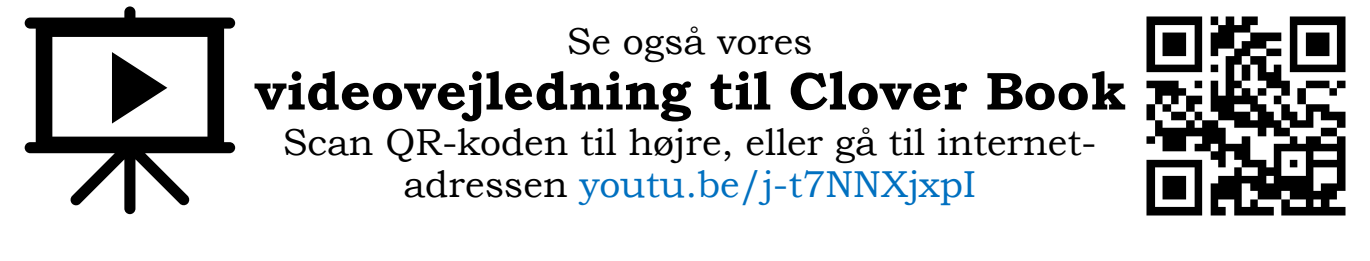

Lys og lup ApS · Erhvervsvej 30 · 2610 Rødovre · Tlf. 43 451 451 · www.lysoglup.dk · lysoglup@lysoglup.dk

# Indholdsfortegnelse

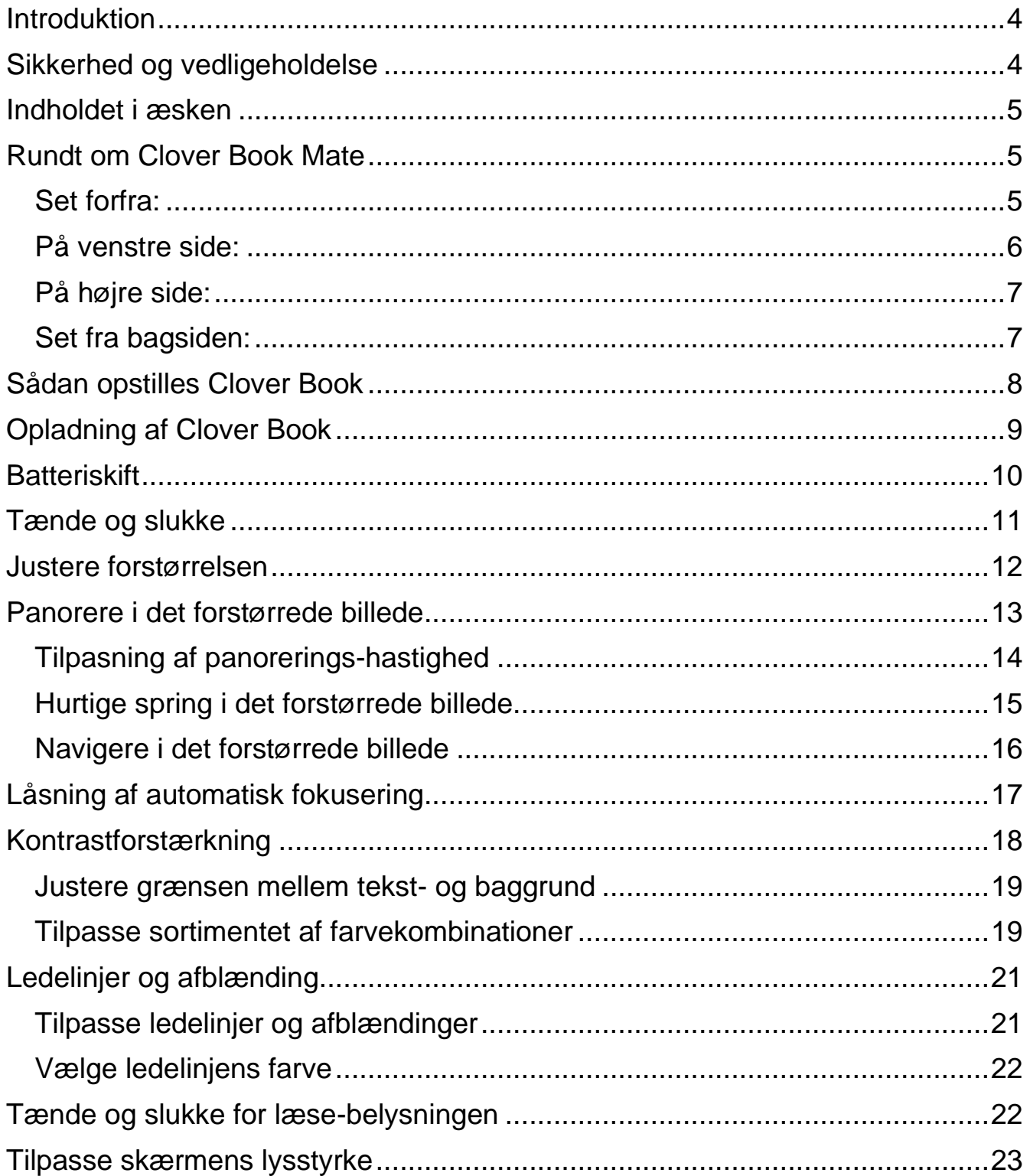

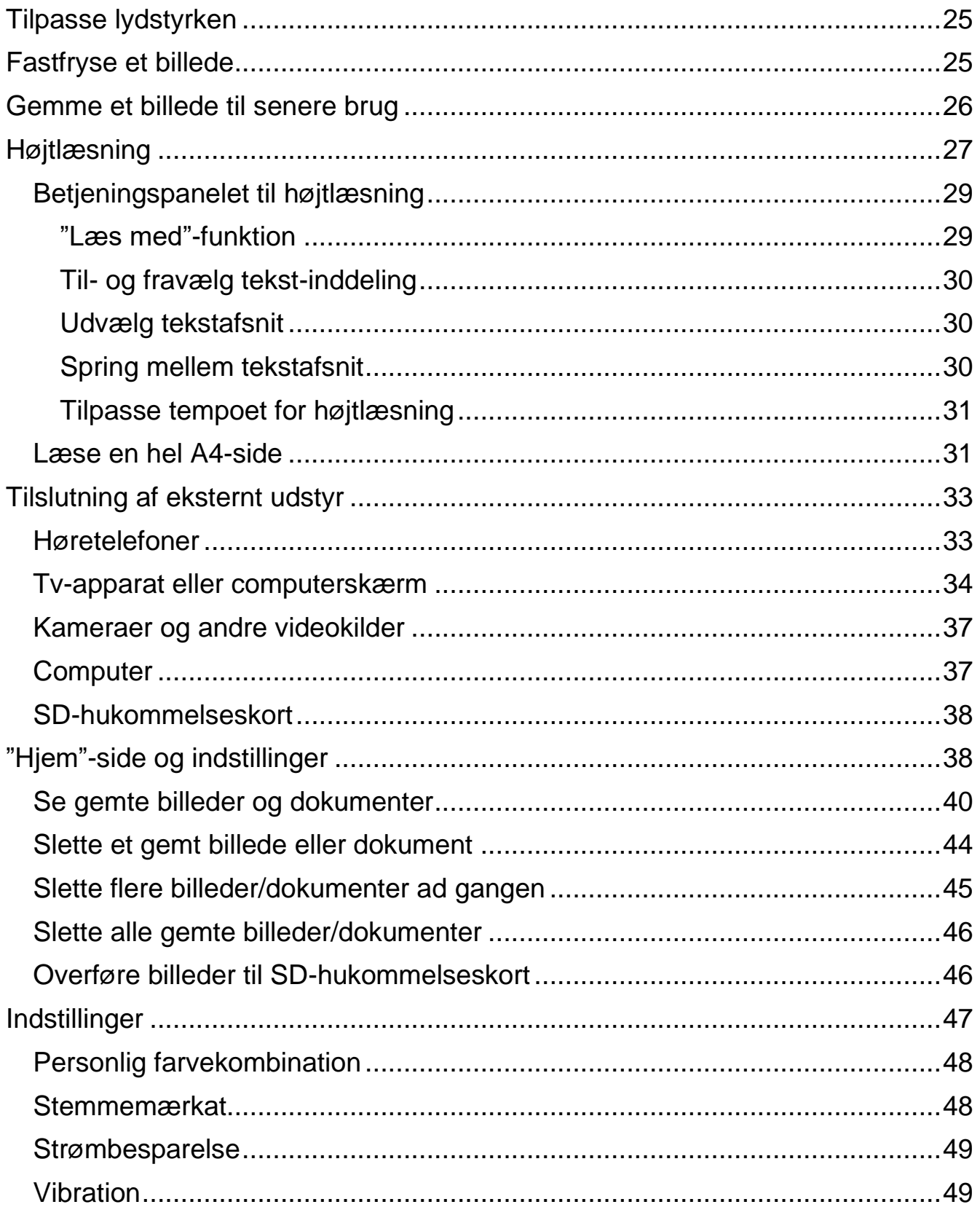

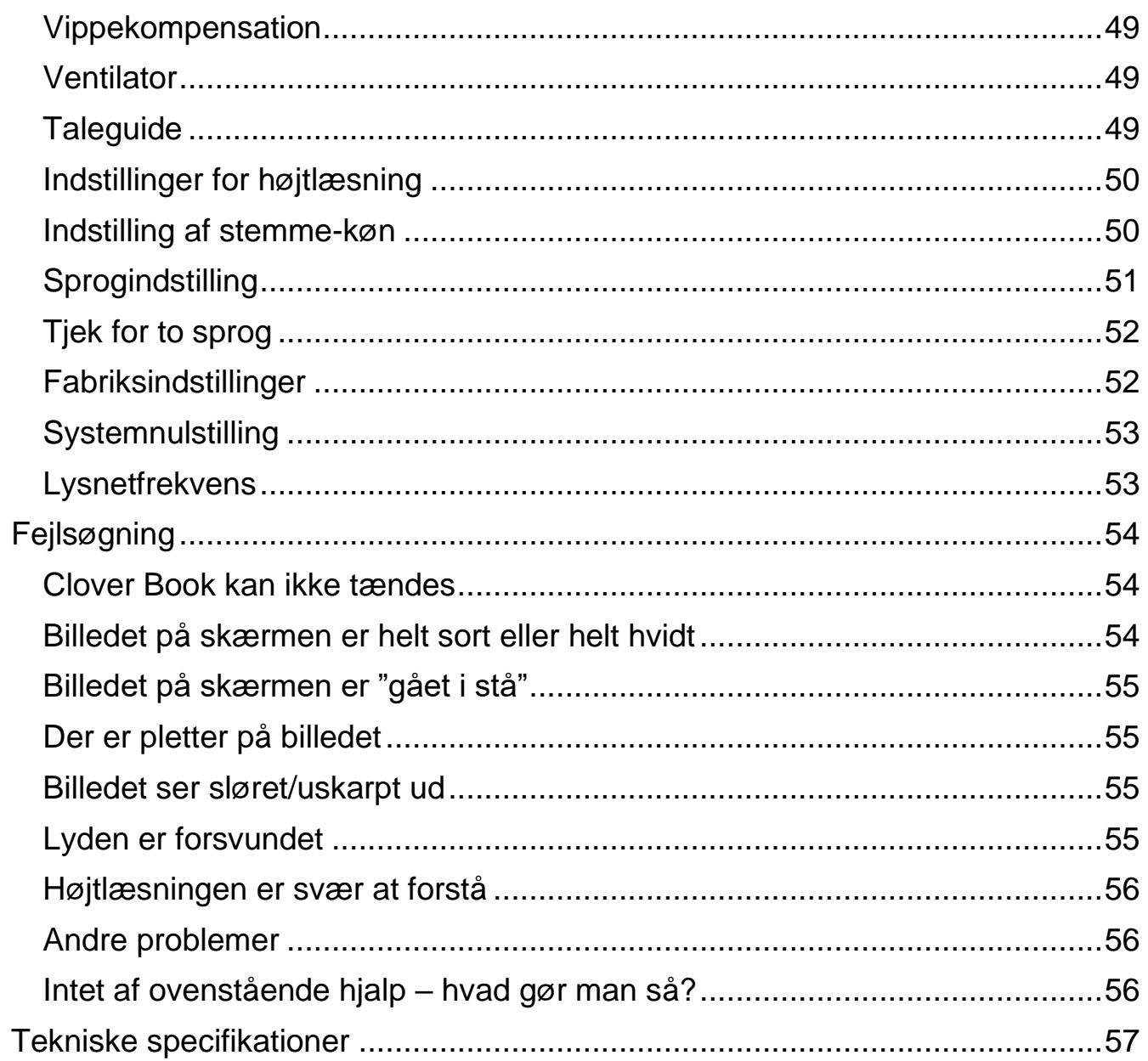

# <span id="page-4-0"></span>**Introduktion**

Tillykke med – og tak for – anskaffelsen af Deres Clover Book Mate. For at få det fulde udbytte af den, anbefales De at læse denne vejledning helt igennem. Alternativt kan De lære de grundlæggende detaljer at kende ved at læse til og med side [12,](#page-12-0) og derefter bruge resten af vejledningen som et opslagsværk, når De vil vide noget om en bestemt funktion.

De behøver ikke være forsigtig med at prøve funktionerne: *De kan ikke "ødelægge" Deres Clover Book Mate ved at trykke på en forkert knap* – det værste der kan ske, er at apparatet måske opfører sig mærkeligt. Hvis det skulle ske, er der en måde at genoprette den måde det var på, da De modtog det – mere om hvordan det gøres i kapitlet om systemnulstilling på side [53.](#page-53-0)

# <span id="page-4-1"></span>**Sikkerhed og vedligeholdelse**

- Før De tager Deres Clover Book i brug for første gang, bør De oplade batteriet helt. Mere om hvordan dette gøres på side [9.](#page-9-0)
- Brug kun Deres Clover Book ved temperaturer mellem 10 og 25 grader celsius.
- Clover Book er ikke vandtæt. Undlad at bruge apparatet nær vand, udenfor i regnvejr, eller at spilde vand eller andre væsker på det.
- Undlad at skille apparatet ad. Oplever De problemer med det, henvises til afsnittet om fejlsøgning på side [23.](#page-23-1) Hvis anvisningerne deri ikke afhjælper problemet, bedes De kontakte Lys og lup med henblik på reparation – vores kontaktoplysninger står nederst på forsiden af denne vejledning.
- Brug kun den medfølgende lysnetadapter og et batteri beregnet til Clover Book. Andre lysnetadaptere og batterier kan skade apparatet, og/eller selv tage skade derved.

# <span id="page-5-0"></span>**Indholdet i æsken**

Ud over Clover Book følger der forskelligt tilbehør med i salgsæsken:

- A. Fabrikantens egen vejledning (på engelsk)
- B. Lysnetadapter til opladning
- C. Pudseklud
- D. Bæretaske

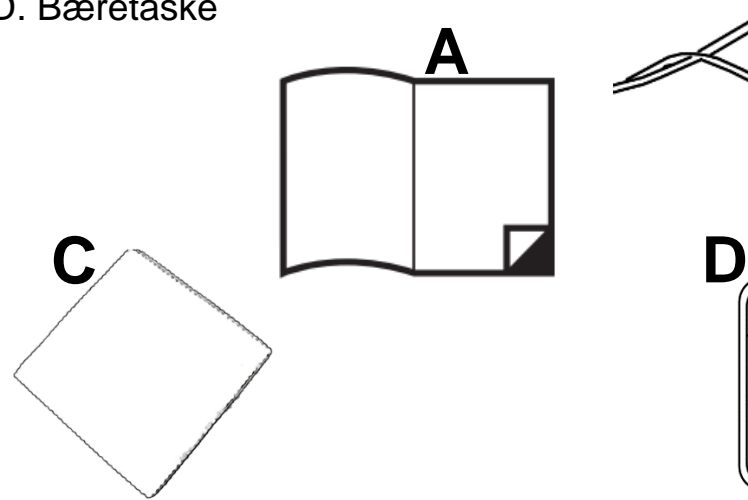

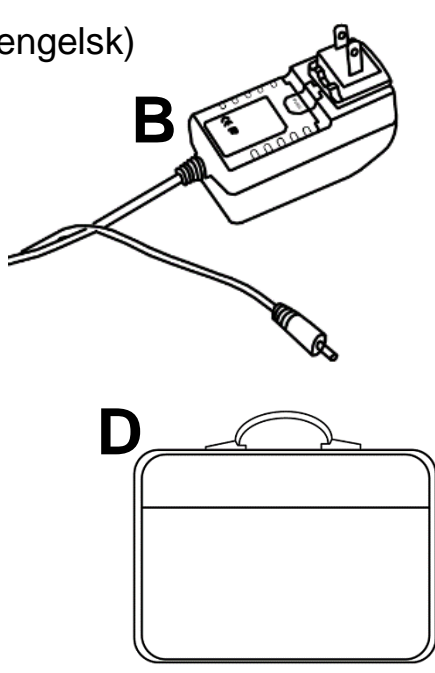

# <span id="page-5-1"></span>**Rundt om Clover Book Mate**

Her følger en oversigt over alle de knapper, stik og andre ting der sidder rundt omkring på Deres Clover Book Mate, alle med et nummer. Når denne vejledning nævner en af detaljerne, henvises til numrene i denne oversigt:

### <span id="page-5-2"></span>**Set forfra:**

- 1. 12½ tommer skærm
- 2. Tilbage- og indstillings-knap
- 3. Farve- og kontrast-knap
- 4. Styrepind (orangefarvet)
- 5. Forstørrelses-knap
- 6. Højtlæsnings- og vælge-knap
- 7. Bundplade til læsestof mv.

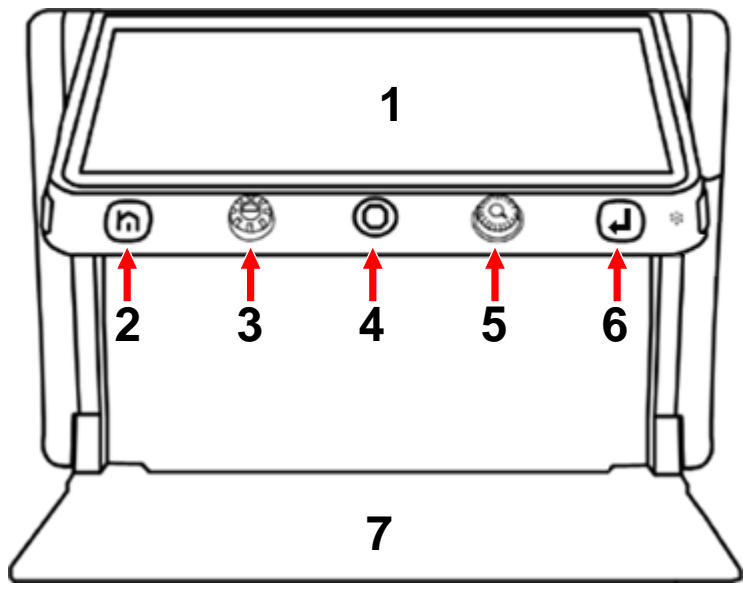

### <span id="page-6-0"></span>**På venstre side:**

- 8. Tænd- og sluk-knap
- 9. Stikhul til opladning
- 10. HDMI-stik til eksternt videosignal
- 11. HDMI-stik til tilslutning til en ekstern skærm
- 12. USB-C-stik
- 13. Sprække til SD-hukommelseskort
- 14. Knap til valg af billedkilde
- 15. Knap til ledelinjer og afblænding

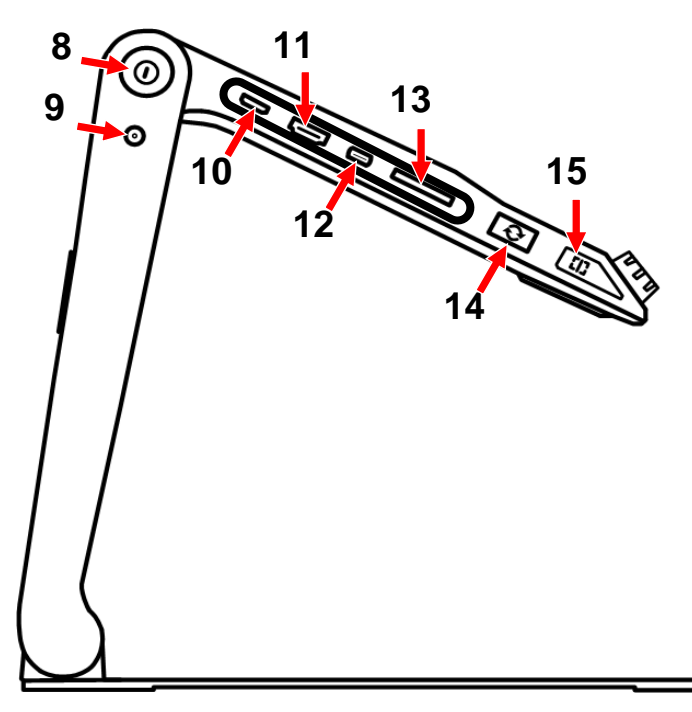

### <span id="page-7-0"></span>**På højre side:**

- 16. Stik til hovedtelefoner
- 17. Knap der skruer op for lydstyrken
- 18. Knap der skuer ned for lydstyrken
- 19. Fokuserings-låseknap
- 20. Fastfrysnings-knap

#### <span id="page-7-1"></span>**Set fra bagsiden:**

- 21. Højttaler
- 22. Bærehåndtag
- 23. Batteripakke
- 24. Knap der frigør batteripakken
- 25. Indbygget belysning
- 26. Kamera til læsning på nært hold

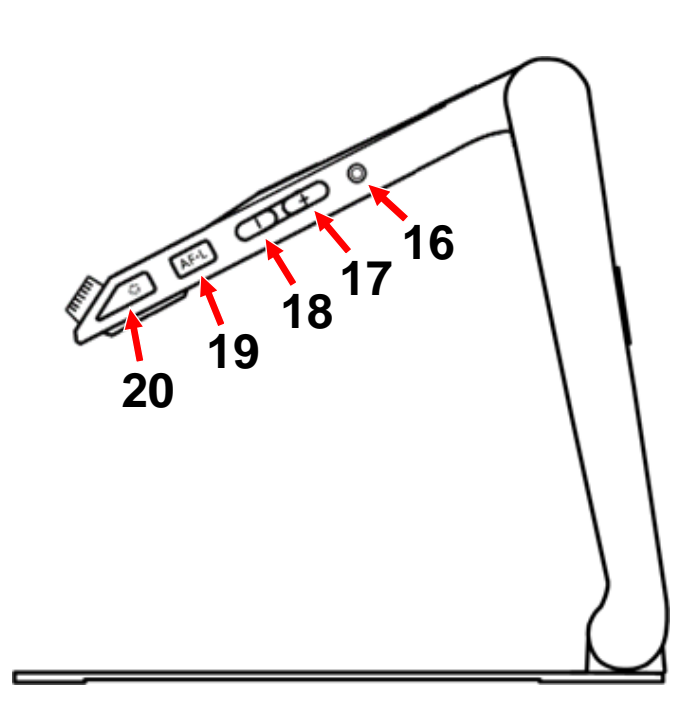

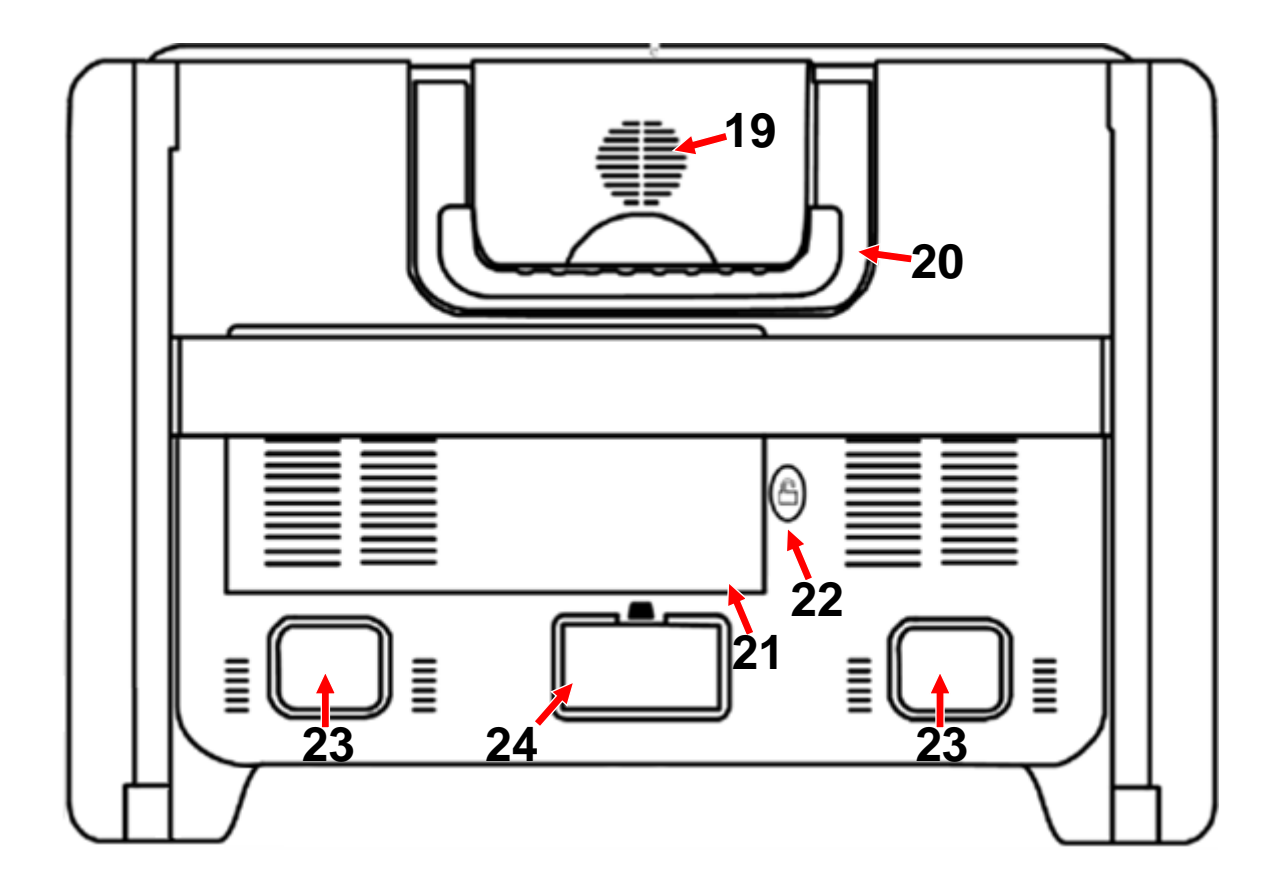

# <span id="page-8-0"></span>**Sådan opstilles Clover Book**

Læg først Clover Book på en flad og stabil bordplade med bagsiden opad som vist til højre, og vip bærehåndtaget op.

Hold kanten af den flade bundplade fast mod bordet, mens De løfter apparatet opad ved hjælp af håndtaget som vist herunder.

> Fortsæt med at holde på bundpladen, mens De trækker underkanten af skærmen frem som vist herunder, indtil skærmen står i en behagelig, læsevenlig vinkel.

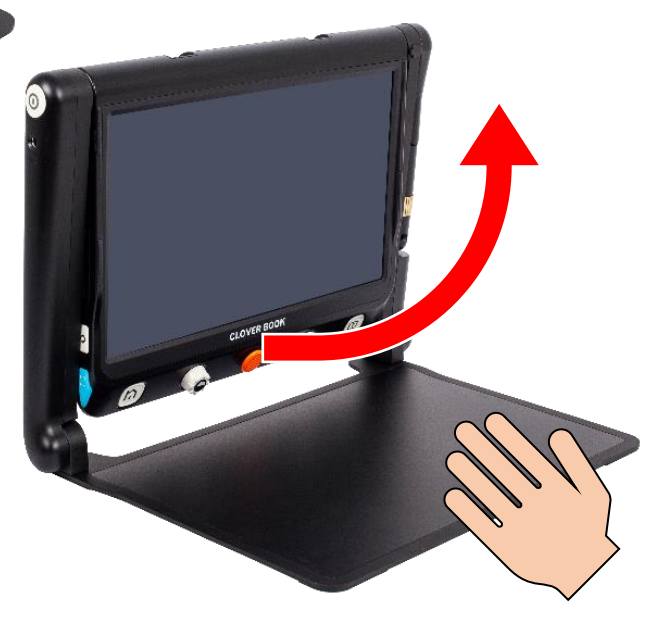

# <span id="page-9-0"></span>**Opladning af Clover Book**

Clover Book leveres med en lysnetadapter til opladning: Denne har en ledning, som ender i et lille rundt stik: Sæt dette stik i det lille stikhul i venstre side af Clover

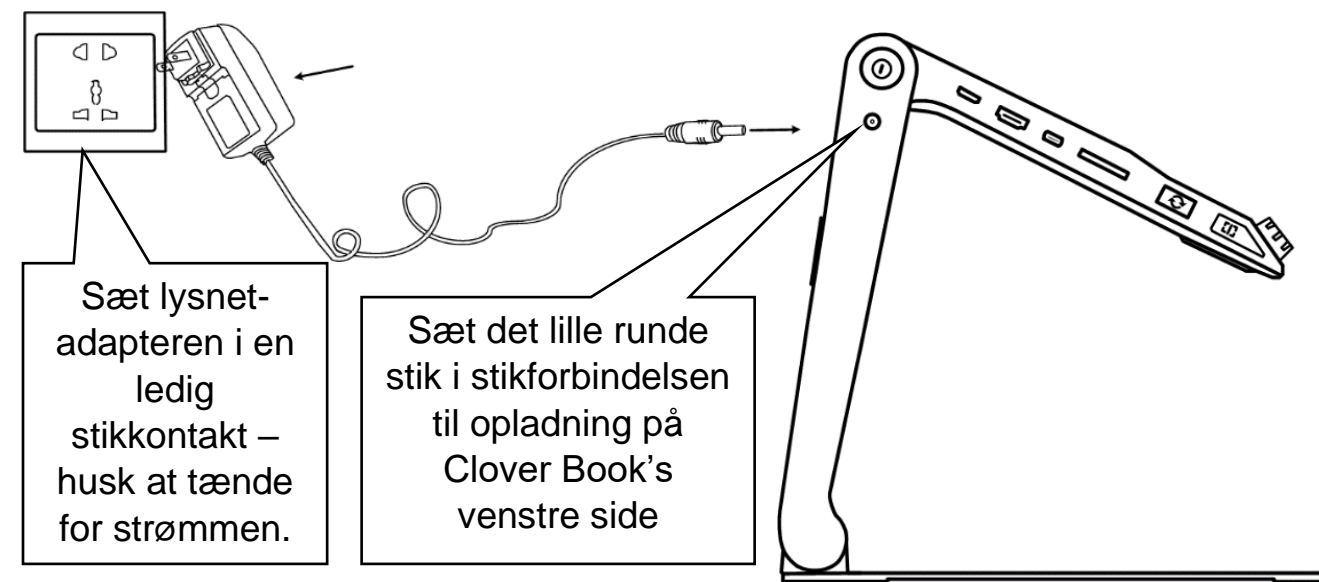

Book som vist herunder. Sæt selve lysnetadapteren i en ledig stikkontakt, og husk at tænde for strømmen.

Hvis De oplader Deres Clover Book mens den er slukket, lyser tænd- og slukknappen grønt mens opladningen sker. Når opladningen er fuldført, slukker det grønne lys i knappen. Afhængigt af hvor meget strøm der var i batteriet i forvejen, kan en komplet opladning tage op til tre timer. Herefter kan apparatet bruges i cirka 3 timer uden at være tilsluttet lysnetadapteren/stikkontakten, før der igen er behov for opladning.

De kan benytte Deres Clover Book mens den lader op; i så tilfælde forbliver lyset i tænd- og sluk-knappen grønt.

Når Clover Book anvendes på batteridrift (uden lysnetadapteren tilsluttet), vil lyset i tænd- og sluk-knappen skifte til rødt når der ikke er meget strøm tilbage, og blinke rødt når batteriet er næsten helt tømt for strøm. Hvis dette sker, bør De enten slukke apparatet, eller tilslutte lysnetadapteren.

Mens Clover Book er tændt, kan De til enhver tid få oplyst hvor meget strøm der er tilbage i batteriet; tryk *kortvarigt* på tænd- og slukknappen, så vises et mere eller mindre udfyldt batteri-symbol på skærmen; jo mere "fyld" der vises i dette symbol, desto mere strøm er der tilbage i batteriet.

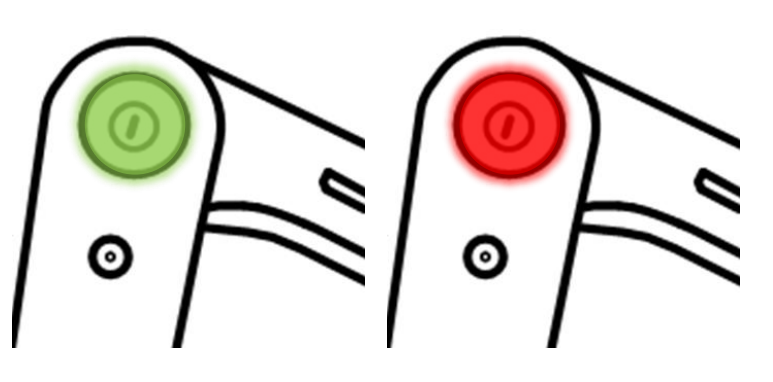

### <span id="page-10-0"></span>**Batteriskift**

Fold Clover Book ud som beskrevet på side [8](#page-8-0) – undlad dog at folde fjernkameraet.

Læg apparatet med "bunden i vejret" som vist til højre. Ved siden af batteripakken findes en hvid knap: Når De trykker på den, "vipper" den ene ende af batteripakken lidt op. Tag fat i batteriets kanter, og tag det ud af apparatet.

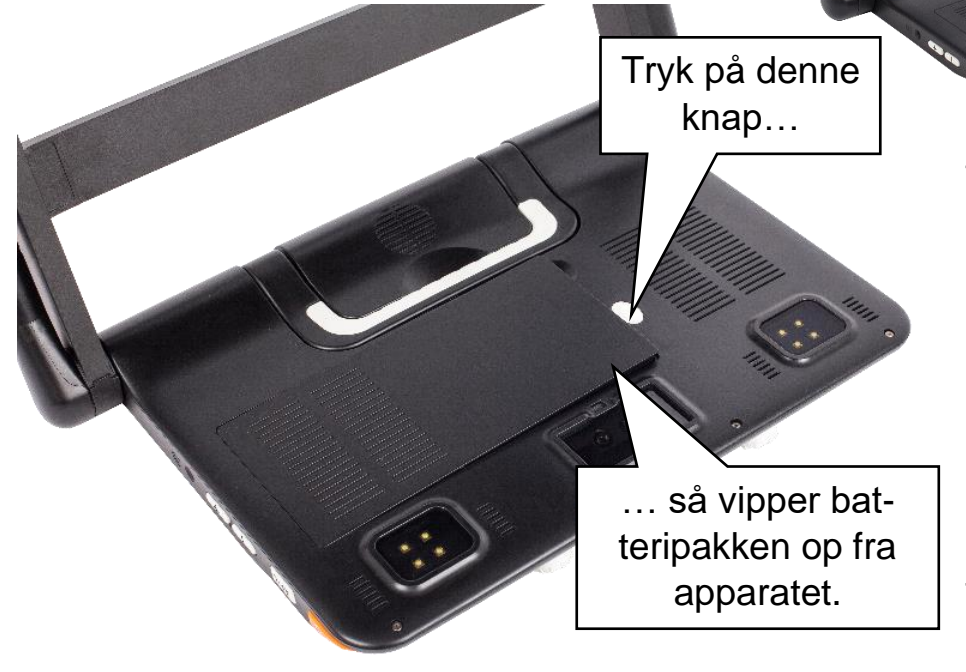

Det nye batteri her en flad side med riller i den ene ende: Det skal isættes med den flade side opad. Den ende af batteriet hvor der er riller, skal sættes i den ende af udskæringen der er nærmest kanten af apparatet. Derefter trykkes den anden ende på lads, til der lyder et lille "klik".

# <span id="page-11-0"></span>**Tænde og slukke**

For at tænde for Clover Book, skal De trykke tænd- og sluk-knappen ind, og *hold den inde* i et par sekunder. Efter yderligere nogle sekunder høres en klokkespil-lyd, og derefter er apparatet klar til brug.

Der er flere måder at slukke på: Den nemmeste er at folde det sammen som beskrevet på side [8;](#page-8-0) derved slukker Clover Book af sig selv.

De kan også trykke tænd- og sluk-knappen ind, og *holde den inde* i et par sekun-

der. Nu viser skærmen to valgmuligheder, symboliseret ved hhv. en "sovende månesegl" og et cirkelformet tænd/sluk-symbol. Hvis De ikke foretager Dem yderligere i cirka 3 sekunder, vil Clover Book slukke på en anden måde, hvor apparatet så at sige "sover med det

ene øje åbent": Når det er slukket på denne måde, kan det tændes hurtigt igen med et kort tryk på tænd- og sluk-knappen – ulempen er til gengæld at apparatet bruger (en smule) strøm fra batteriet, mens det venter på at De tænder det igen. Af den grund anbefales dette kun, hvis De regner med at få brug for Deres Clover

Book igen indenfor cirka et kvarter.

Mens de to valgmuligheder vises på skærmen, kan De vælge mellem de to måder at slukke på, ved enten at trykke med fingeren direkte på det relevante symbol på skærmen, eller flytte den orange fremhævning mellem de to symboler ved at skubbe styrepinden i midten under skærmen til venstre eller højre,

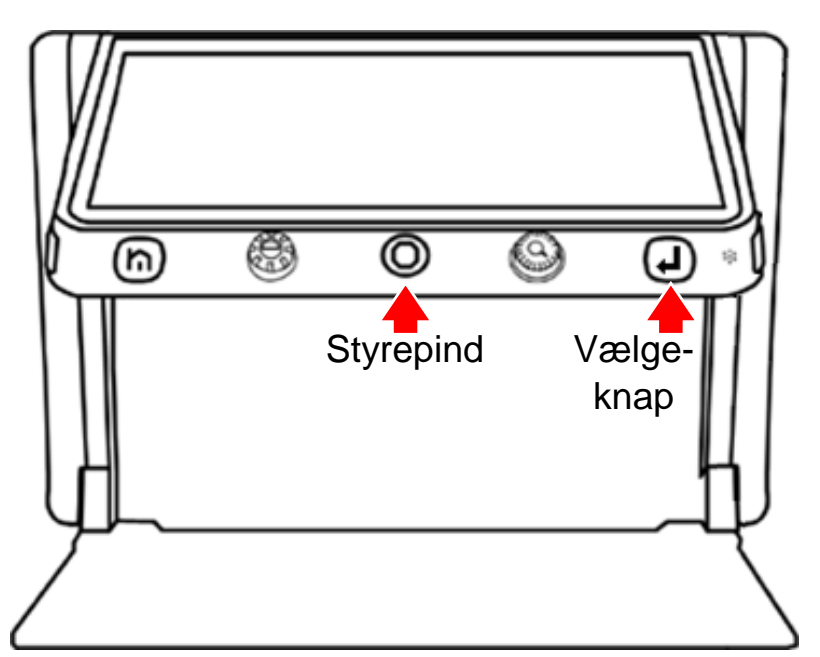

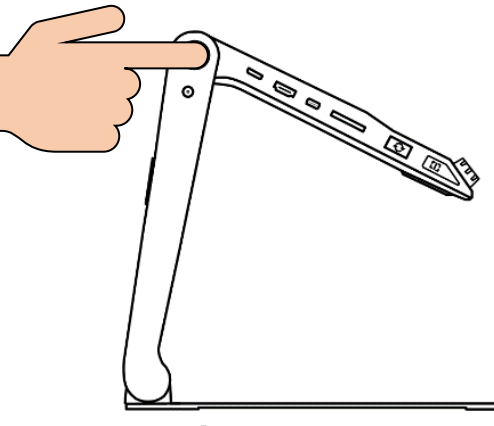

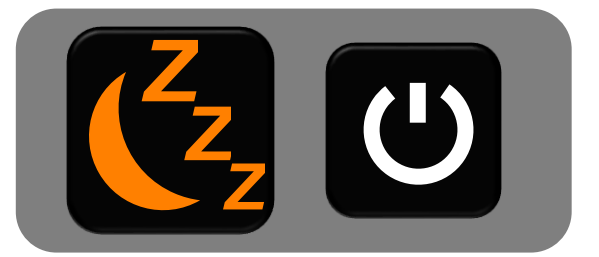

og bekræfte Deres valg ved at trykke på højtlæsnings-knappen yderst til højre under skærmen.

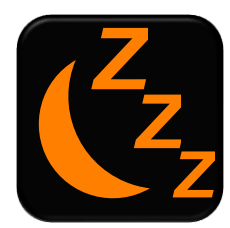

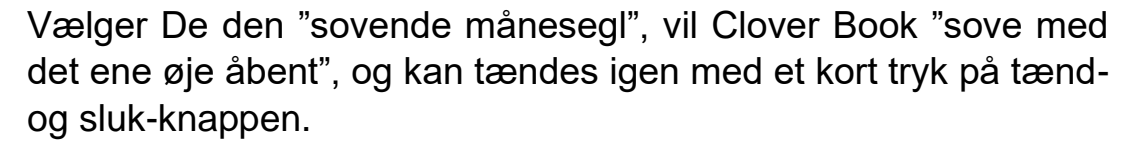

Vælger De det cirkelformede tænd/sluk-symbol, slukker Clover Book helt (inklusive lyset i tænd- og sluk-knappen), så apparatet ikke bruger strøm. Til gengæld tager det lidt længere tid at tænde for det igen, som beskrevet i begyndelsen af dette kapitel.

Når Clover Book "sover med det ene øje åbent", lyser tænd- og sluk-knappen gult. Når apparatet er slukket helt, er lyset i tænd-

og sluk-knappen også slukket.

Bemærk: Clover Book har en særlig strømbesparelses-funktion: Hvis denne er slået til (se side [49](#page-49-0) hvordan De slår den til eller fra), vil apparatet "sove med det ene øje åbent" som beskrevet ovenfor hvis det ikke betjenes i fem minutter i træk. Efter 15 minutters inaktivitet sørger strømbesparelses-funktionen for at slukke apparatet helt.

### <span id="page-12-0"></span>**Justere forstørrelsen**

Når De lægger læsestof eller andre genstande ind på pladen under apparatet, vises de på skærmen med en vis forstørrelse. De kan justere forstørrelsen på to måder:

Drej *med* uret for at øge forstørrelsen Drej *mod* uret for at mindske for**størrelsen** 

Drej på knappen næst-yderst til højre: Når den

drejes *mod* uret, mindskes forstørrelsen. Drejes den *med* uret, bliver billedet på skærmen større.

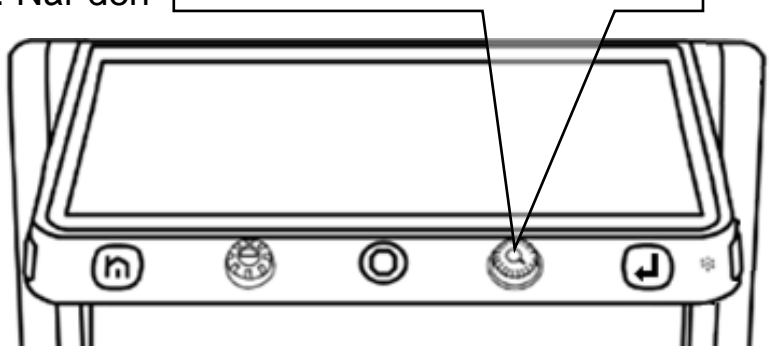

De kan også sætte to fingre på skærmen, og lade fingerspidserne glide ind mod hinanden for at mindske forstørrelsen, eller væk fra hinanden for at øge forstørrelsen. Dette er illustreret nedenfor, og fungerer på samme måde som det kendes fra mobiltelefoner og tablets.

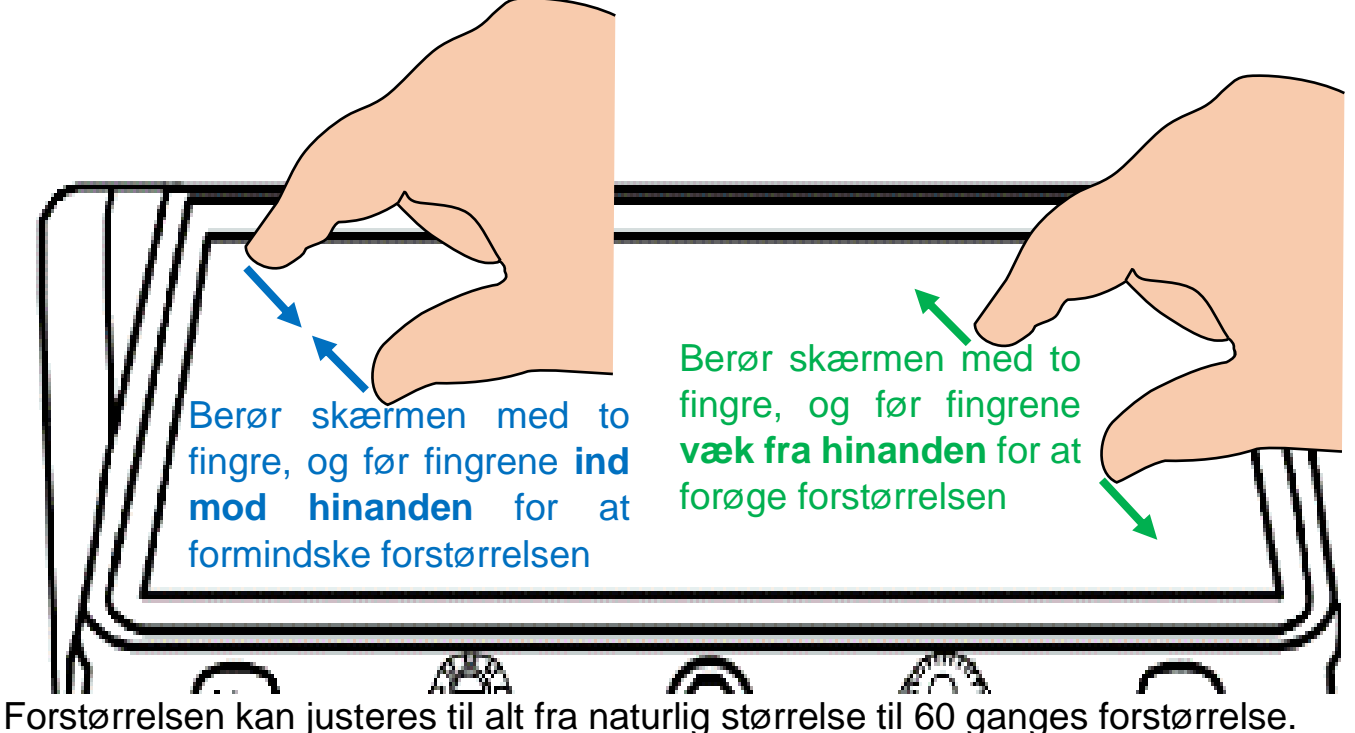

# <span id="page-13-0"></span>**Panorere i det forstørrede billede**

Når forstørrelsen øges, er der i sagens natur ikke plads til at vise hele billedet på skærmen på én gang. De kan naturligvis flytte på det læsestof mv. De har lagt under apparatet for at få mere tekst til syne på skærmen, men der er også andre måder at flytte det viste udsnit (kaldet *panorering*).

Man kan sætte en fingerspids direkte på skærmen, og lade den glide over skærmen; så "følger" billedet på skærmen med fingeren.

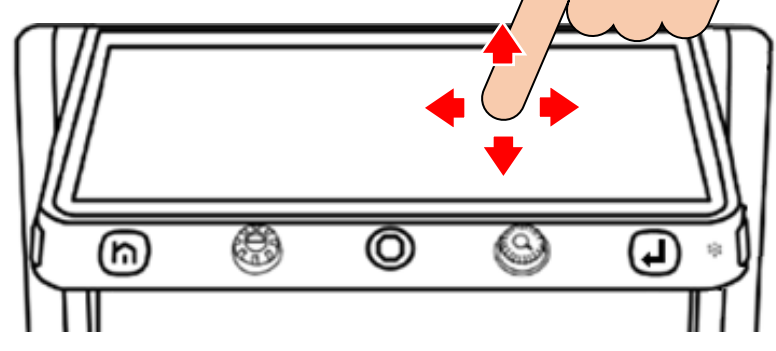

Alternativt kan man skubbe den orange styrepind midt for under skærmen enten op, ned, til højre eller til venstre, for at forskyde billedet.

### <span id="page-14-0"></span>**Tilpasning af panorerings-hastighed**

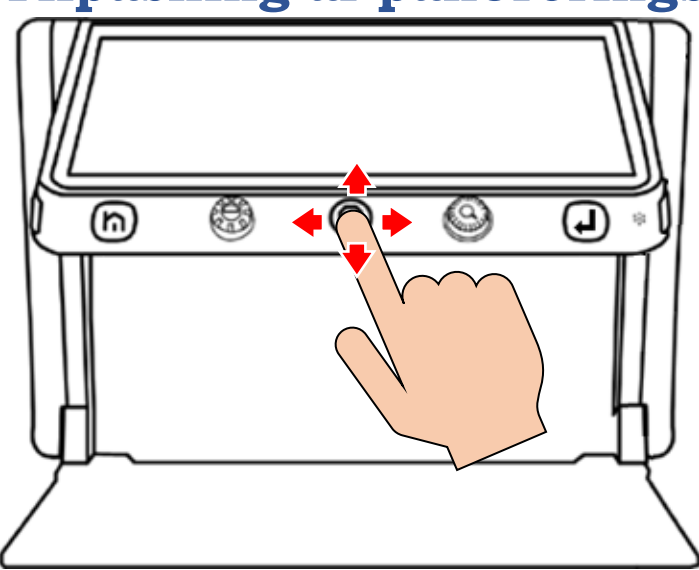

det runde symbol på skalaen, og flytte det ved at trække fingerspidsen til venstre eller højre.

Når De slipper knapperne igen, forsvinder

Når De bruger styrepinden til at panorere i det forstørrede billede, sker det med en fast, konstant fart. De kan justere denne fart ved at dreje på forstørrelses-knappen (nr. 4 i oversigten på side [5\)](#page-5-2) *mens* De skubber styrepinden i en vilkårlig retning.

Når De gør dette, vises en skala som indikerer hvilken fart der aktuelt er valgt. De kan også sætte fingeren på

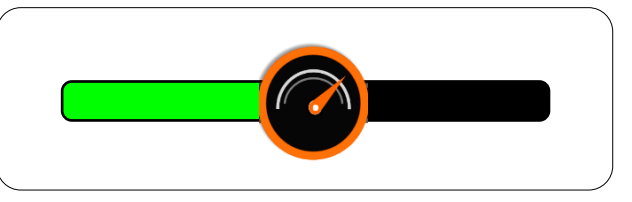

skalaen af sig selv efter cirka 5 sekunder. De kan få den hurtigere væk ved at trykke på enten indstillingsknappen (nr. 2) eller højtlæsnings-knappen (nr. 6 i oversigten på side [5\)](#page-5-2)

### <span id="page-15-0"></span>**Hurtige spring i det forstørrede billede**

Det er muligt at "springe" hurtigt til yderkanterne af det forstørrede billede; dette er praktisk når man f.eks. har læst en linje tekst til ende, og skal tilbage til begyndelsen af næste linje.

Den ene måde at gøre dette på, er ved at trykke to gange hurtigt efter hinanden, enten langs en af skærmens kanter for at gå til enten den øverste, nederste, venstre eller højre yderkant, eller i midten for at springe til midten af det forstørrede billede, som illustreret herunder:

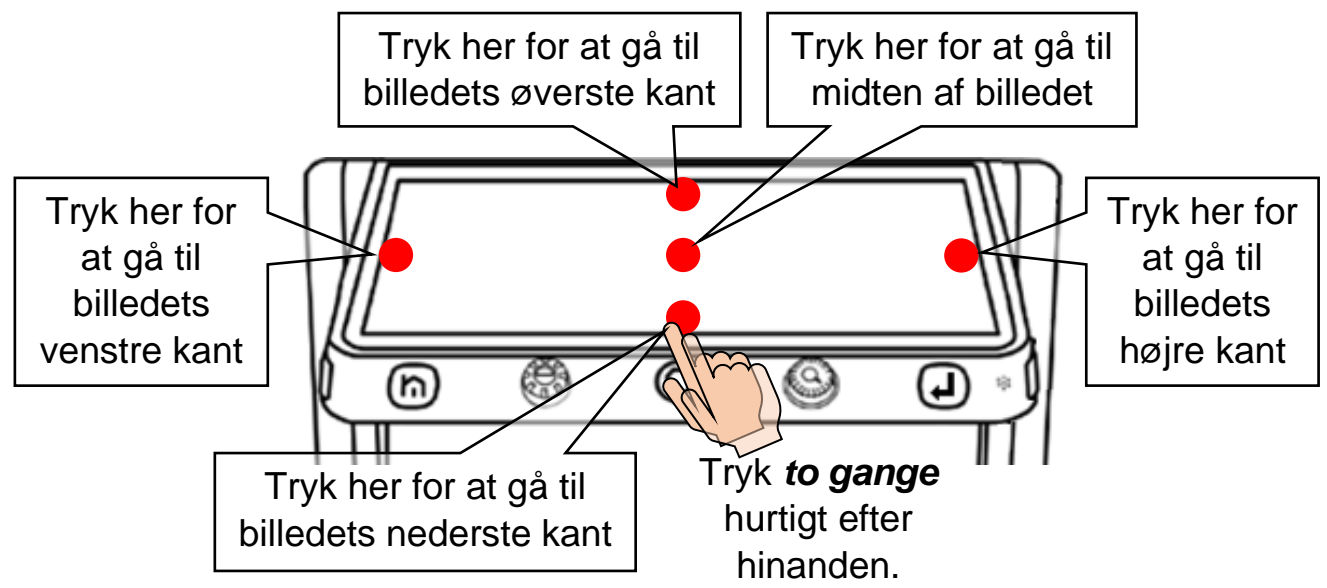

Man kan også "springe" i det forstørrede billede ved hjælp af den orange styrepind midt for under skærmen: Giv den to korte, hurtige "skub" enten opad, nedad, til højre eller til venstre for at springe hhv. til den øverste, nederste, yderste højre eller yderste venstre kant af billedet.

### <span id="page-16-0"></span>**Navigere i det forstørrede billede**

Når Clover Book er indstillet til en kraftig forstørrelse, kan det være svært at finde frem til det man vil se eller læse, f.eks. en artikel eller rubrik i en avis.

Hvis man giver forstørrelsesknappen et kortvarigt tryk (indad; der skal ikke drejes på den), så sættes forstørrelsen midlertidigt ned til naturlig størrelse. På dette overbliksbillede vises en orange ramme, som markerer det der før blev vist i stor forstørrelse.

Nu kan man flytte den orange ramme hen til et nyt sted i overbliksbilledet på én af to måder:

- Man kan skubbe den orange styrepind under skærmen opad, nedad, til højre og til venstre, indtil rammen står over det man gerne vil se nærmere på.
- Eller man kan sætte en finger på skærmen midt i rammen, og lade fingerspidsen glide over

skærmen; på den måde kan man "trække" rammen hen til det nye sted man vil se nærmere på.

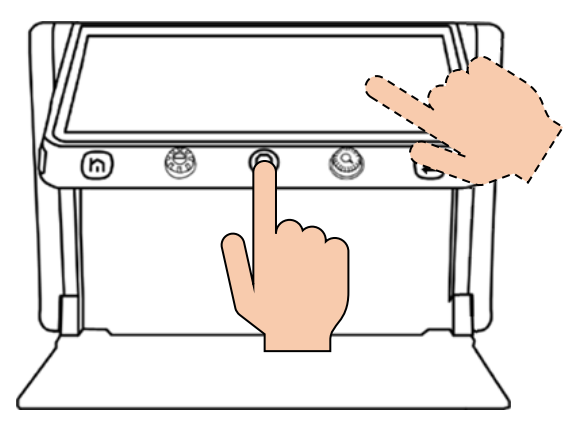

rede den orange ramme over, blive vist i den oprindelige, kraftige forstørrelse.

Når den orange ramme markerer det man er interesseret i at se, trykker man igen forstørrelsesknappen ind: Nu vil det som De placeDet der var i den orange ramme vises nu i den store forstørrelse

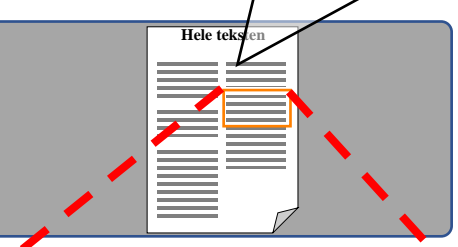

Nu vises et andet udsnit af den forstørrede tekst

## Her står noget tekst i meget stor forstørrelse

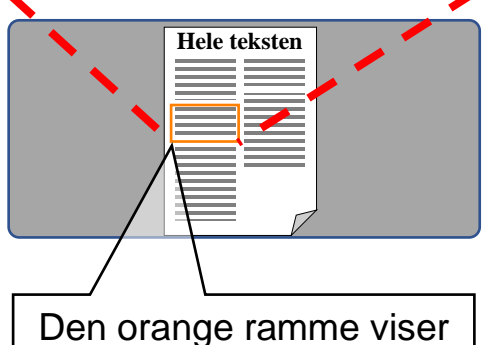

det udsnit der blev vist i stor forstørrelse

# <span id="page-17-0"></span>**Låsning af automatisk fokusering**

Kameraet på undersiden af Deres Clover Book vil normalt gøre sit bedste for at stille skarpt på det der placeres under apparatet. Men i nogle situationer, f.eks. når De ser på materialer med en udpræget blank overflade, eller når De bruger et håndholdt skriveredskab under apparatet, kan kameraet "komme i tvivl om", hvad det skal stille skarpt på. I den slags tilfælde vil De opdage, at billedet på skærmen skifter mellem at være skarpt og sløret.

For at afhjælpe dette, så hold først læsestoffet, Deres hånd/skriveredskab etc. stille, indtil skærmen viser et skarpt billede. Tryk så på den lille lysegrå knap mærket "AF•L" på højre kant af Clover Book (nr. 19 i oversigten på side [6;](#page-6-0) se også illustrationen til højre). Dette får kameraet til at holde op med løbende at forsøge at stille skarpt, så fokuseringen nu er "låst" på den samme afstand fra kameraet. Mens kameraets fokusering er låst på denne måde, ses en orange vinkel-

markering i hvert af skærmens fire hjørner.

For at "ophæve" denne fastlåsning af kameraets fokusering, skal De blot trykke på knappen mærket "AF•L" en gang til; dette får også de orange vinkler i skærmens hjørner til at forsvinde.

# <span id="page-18-0"></span>**Kontrastforstærkning**

Som udgangspunkt vil Clover Book gengive tekst og objekter i deres naturlige farver, men det er også muligt at forstærke kontrasten i billedet – dette bidrager ofte til at gøre tekst nemmere at læse.

For at vælge denne kontrastforbedring til, skal De blot dreje på farve- og kontrastknappen næstyderst til venstre under skærmen (nr. 3 i oversigten på side [5\)](#page-5-2): Hver gang De drejer denne knap et "hak", vises teksten med en ny kombination af tekst- og baggrundsfarve: Drej på knappen, ind-

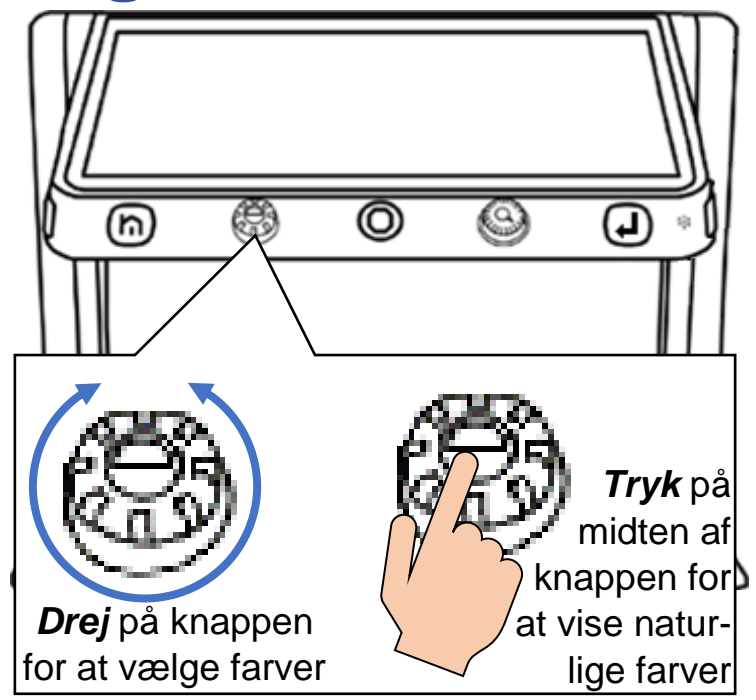

til der kommer en farvekombination, som De synes gør teksten nem at læse.

For at få skærmen til at vise ting i deres naturlige farver igen, kan De enten trykke midten af farve- og kontrast-knappen ind, eller dreje videre på knappen, indtil skærmen viser naturlige farver igen.

#### <span id="page-19-0"></span>**Justere grænsen mellem tekst- og baggrund**

Af og til kan man komme ud for, at denne kontrastforstærkning får teksten til at forsvinde, så hele skærmen har enten tekstens eller baggrundens farve – dette sker typisk, når tekst og baggrund i materialet under Clover Book begge har udpræget mørke eller lyse farver.

Problemet kan afhjælpes ved at justere på balancen mellem det som Clover Book skal "opfatte" som henholdsvis tekst og baggrund. Det gøres ved at trykke midten af farveog kontrastknappen ind, og *holde den inde* mens De drejer forstør-

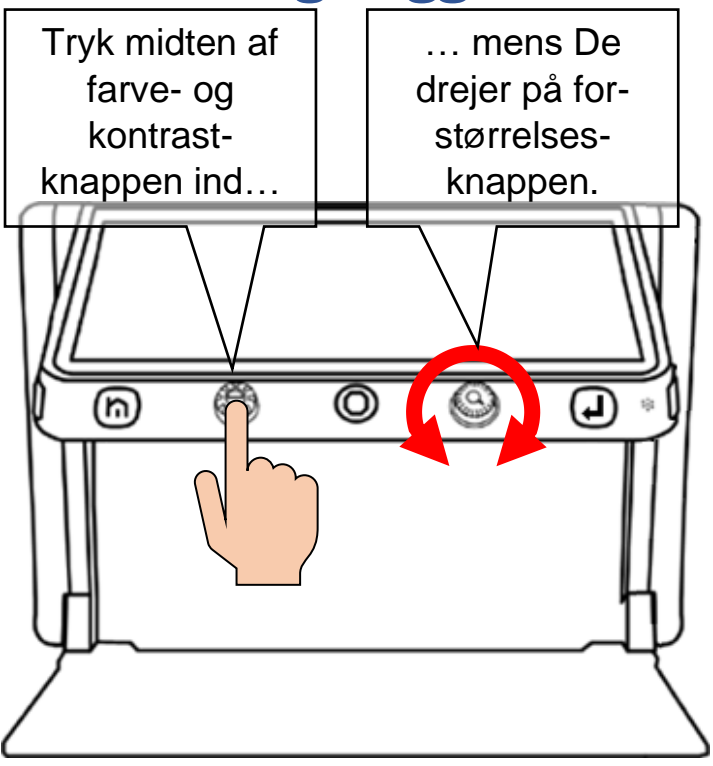

relsesknappen lidt med og mod uret, indtil teksten toner tydeligt frem på skærmen. Bemærk at *dette kun virker, når kontrastforstærkning er tilvalgt*. Hvis kontrastforstærkningen er fravalgt når De bruger denne knap-kombination, justerer De i stedet lysstyrken i skærmbilledet – mere herom på side .

Mens De foretager denne justering, vises en skala på skærmen, der anskueliggør den aktuelle indstilling. Når teksten står klart på skærmen, så slip begge knapper. Få sekunder efter forsvinder skalaen igen.

#### <span id="page-19-1"></span>**Tilpasse sortimentet af farvekombinationer**

De vil formodentlig opdage, at visse farvekombinationer hjælper Dem bedre med at se og læse teksten end andre – og af den grund er der mulighed for at "begrænse" sortimentet af farvekombinationer til den eller dem, De har gavn af – på den måde undgår De at skulle "bladre" mellem op til 16 valgmuligheder for at finde den rigtige farvekombination.

Tryk midten af farve- og kontrastknappen ind (ganske som når De vil se billedet i naturlige farver), og *hold den inde* i cirka 5 sekunder. Nu vises en oversigt med "prøver" på alle de 16 farvekombinationer der er til rådighed, som illustreret til højre.

Bemærk at nogle af de viste farvekombinationer er streget over med rødt, mens andre ikke er: De farvekombinationer der er streget over er valgt fra, mens dem der ikke er streget over vil være til rådighed, når De drejer på farve- og kontrastknappen. De kan tilføje eller fjerne de røde overstregninger, og på den måde tilpasse "sortimentet" af farver, der skal kunne vælges med farve- og kontrastknappen. Det gøres ved enten at

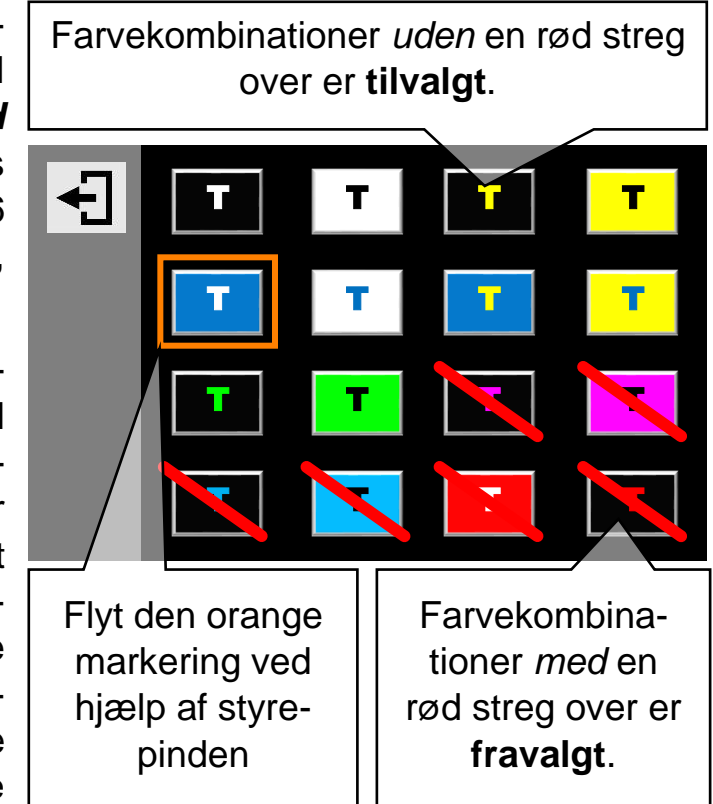

- Trykke med fingeren direkte på en af de 16 "farveprøver" der vises, eller
- Skubbe den orange styrepind midt for under skærmen op, ned, til højre og til venstre; dette vil flytte den orange ramme der ses om én af farveprøverne. Tryk på højtlæsnings- og vælge-knappen yderst til højre under skærmen (nr. 6 i oversigten på side [5\)](#page-5-2) for at sætte eller fjerne overstregningen over den valgte farveprøve.

Når De på denne måde har tilpasset sortimentet af farvekombinationer, skal De trykke enten på tilbage- og indstillings-knappen yderst til venstre under skærmen (nr. 2 i oversigten på side [5\)](#page-5-2), eller direkte med fingeren på det firkantede symbol øverst til venstre på selve skærmen.

Bemærk: De kan også finde denne liste over sortimentet af farvekombinationer blandt indstillingerne på Deres Clover Book – mere herom på side [47.](#page-47-0)

## <span id="page-21-0"></span>**Ledelinjer og afblænding**

Har De problemer med at holde øjnene på den samme linje tekst, eller kolonne af tal, har Clover Book nogle indbyggede ledelinjer og afblændinger, der kan hjælpe med dette. **Her er en rødorange**   $1:$   $\mathbf{r}_{\mathbf{r}}$ .

> Nederst langs apparatets højre kant sidder den blå ledelinje- og afblændingsknap (nr. 15 i

oversigten på side 2: [6\)](#page-6-0): Ved at trykke en eller flere gange på denne knap, kan De

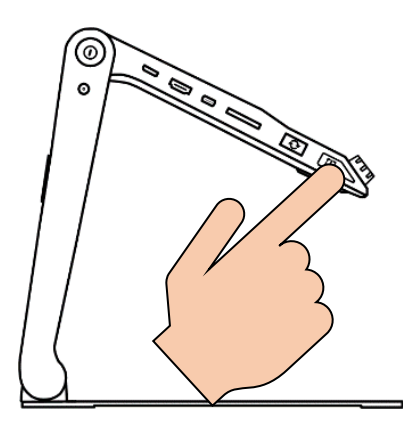

skifte mellem:

- En vandret, rødorange ledelinje (nr. 1 på illustrationen til højre), 3:
- En lodret ledelinje (nr. 2 på illustrationen),
- Vandrette, mørkeblå afblændinger (nr. 3 på illustrationen),
- Lodrette afblændinger (nr. 4 på illustrationen), og
- Hverken ledelinjer eller afblændinger.

Bemærk: Ledelinjer og afblændinger er *ikke* tilgængelige, når De bruger fjernkameraet og har to billeder på skærmen ad gangen som beskrevet på side **Fejl! Bogmærke er ikke defineret.**.

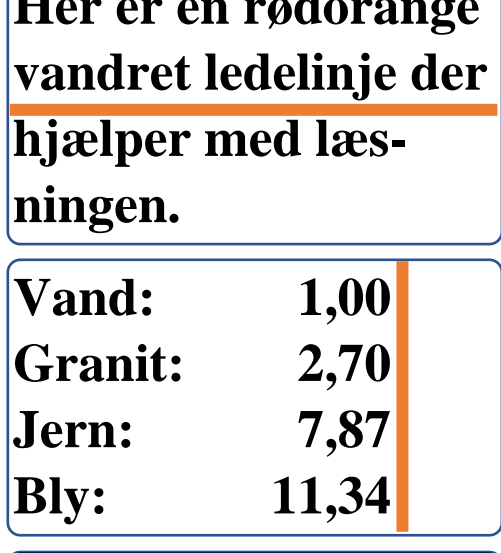

**linje tekst på skærm-**

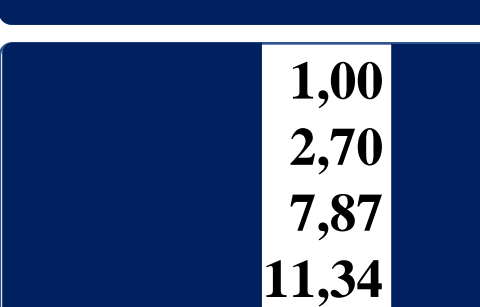

### <span id="page-21-1"></span>**Tilpasse ledelinjer og afblændinger**

Når De har tilvalgt enten ledelinje eller afblændinger, kan De tilpasse ledelinjen eller afblændingen ved at trykke ledelinje- og afblændings-knappen ind og *holde den inde*, mens De skubber den orange styrepind midt for under skærmen op, ned eller til siderne:

4:

- Den vandrette ledelinje kan flyttes op eller ned, ved at skubbe styrepinden op eller ned. Linjens bredde kan justeres ved at skubbe styrepinden til højre og venstre.
- Den lodrette ledelinje kan flyttes til højre eller venstre ved at skubbe styrepinden til højre eller venstre.
- "Sprækken" mellem de vandrette afblændinger kan flyttes op eller ned ved at skubbe styrepinden op eller ned. Bredden af "sprækken" kan justeres ved at skubbe styrepinden til højre eller venstre.
- "Sprækken" mellem de lodrette afblændinger kan flyttes til højre eller venstre ved at skubbe styrepinden til højre eller venstre. Bredden af "sprækken" kan justeres ved at skubbe styrepinden op eller ned.

#### <span id="page-22-0"></span>**Vælge ledelinjens farve**

Som standard har de lodrette og vandrette ledelinjer en rødorange farve, men De kan vælge mellem seks forskellige farver på ledelinjerne: Tryk ledelinje- og afblændings-knappen ind og *hold den inde*, mens De drejer på farve- og kontrastknappen (nr. 3 i oversigten på side [5\)](#page-5-2).

### <span id="page-22-1"></span>**Tænde og slukke for læse-belysningen**

På undersiden af Deres Clover Book findes to små læse-lamper, som begge tændes automatisk, når De bruger kameraet på apparatets underside. I nogle tilfælde kan der dog blive brug for at slukke det ene lys (når man f.eks. vil se overflade-teksturen i strikketøj eller et broderi) eller dem begge (når man f.eks.

ser på fotografier med en meget blank og reflekterende overflade).

For at gøre dette, skal De først trykke *kortvarigt* på tilbage- og indstillings-knappen yderst til venstre under skærmen: Dette vil få et "betjeningspanel" til at dukke op nederst på skærmen.<br>
Tilbage- og

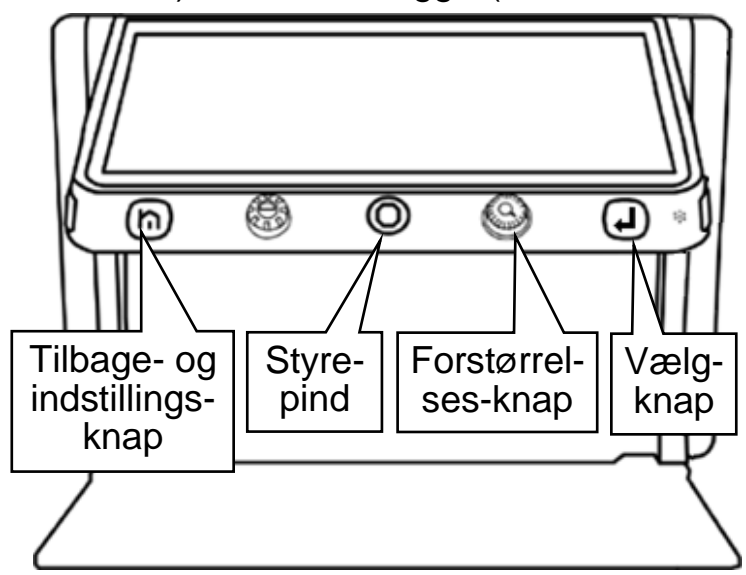

Skub styrepinden til højre og venstre for at flytte denne orange markering

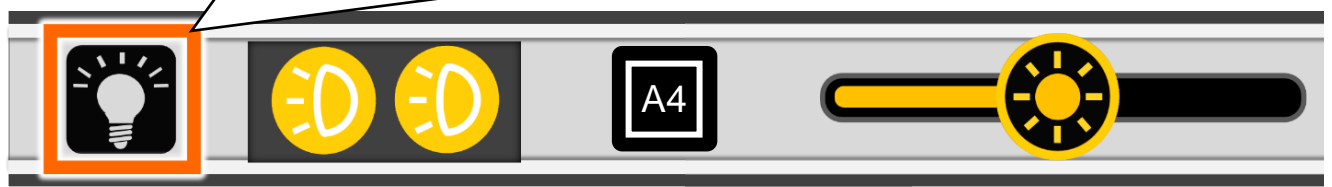

<span id="page-23-1"></span>Elpære-symbolet yderst til venstre er omgivet af en orange ramme; denne ramme kan flyttes frem og tilbage mellem de viste symboler, ved at skubbe styrepinden til højre eller venstre. Når rammen ses omkring symbolet for det man ønsker, trykker man på vælge-knappen yderst til højre under skærmen.

Gør man dette mens rammen ses omkring elpære-symbolet yderst til venstre, så tændes eller slukkes begge læselamper på én gang.

Man kan også tænde og slukke de to læselys hver for sig, ved at flytte rammen hen til de to billygte-symboler lige til højre for elpære-symbolet. Når man derefter trykker en eller flere gange på vælge-knappen, så kan man vælge mellem at have begge lamper tændt, begge lys slukket, lys i den ene eller lys i den anden lampe.

# <span id="page-23-0"></span>**Tilpasse skærmens lysstyrke**

Det er muligt at justere lysstyrken i det billede, som Clover Book viser på skærmen, omtrent som man kender det fra et gammeldags fjernsyn. Og der er to forskellige måder at gøre det på.

Med den ene metode skal man trykke på tilbage- og indstillingsknappen, som sidder yderst til venstre under skærmen (nr. 2 i oversigten på side [5\)](#page-5-2); herved kaldes en slags betjeningspanel frem nederst på skærmen, som illustreret øverst på denne side.

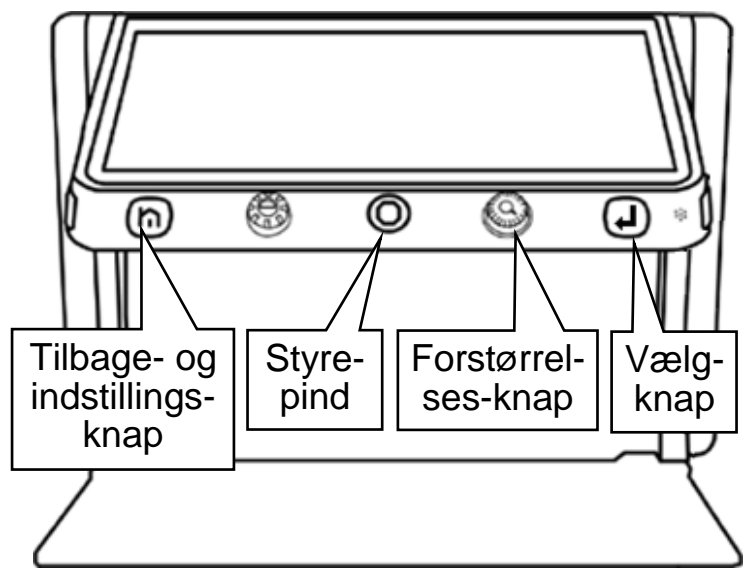

Et af symbolerne på dette betjeningspanel er omgiver af en orange ramme: Ved at skubbe styrepinden midt for under skærmen til højre, kan De flytte den orange ramme hen til den skala, der ses til højre på panelet.

Skub styrepinden til højre og venstre for at flytte den orange ramme hen til denne skala

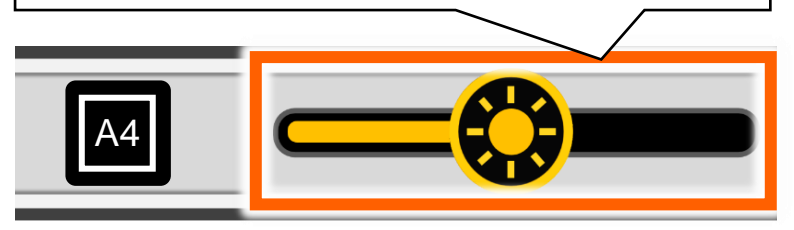

Drej derefter på forstørrelsesknappen lige til højre for styrepinden; derved ændres lysstyrken i skærmen. Slip knappen, når De har fundet en passende lysstyrke – få sekunder senere forsvinder betjeningspanelet af sig selv fra skærmen.

Den anden metode til at ændre skærmens lysstyrke virker *kun* når kontrastforstærkning (mere om dette på side [18\)](#page-18-0) *ikke* er slået til: Tryk midten af farve- og kontrastknappen (den lige til venstre for styrepinden) ind, og drej samtidigt forstørrelsesknappen (lige til højre for styrepinden) lidt med eller mod uret, indtil De er tilfreds med skærmens lysstyrke.

Mens De gør dette, ses en slags skala på skærmen, der viser hvad lysstyrken aktuelt er sat til. Denne skala forsvinder af sig selv efter et par sekunder, når De slipper knapperne.

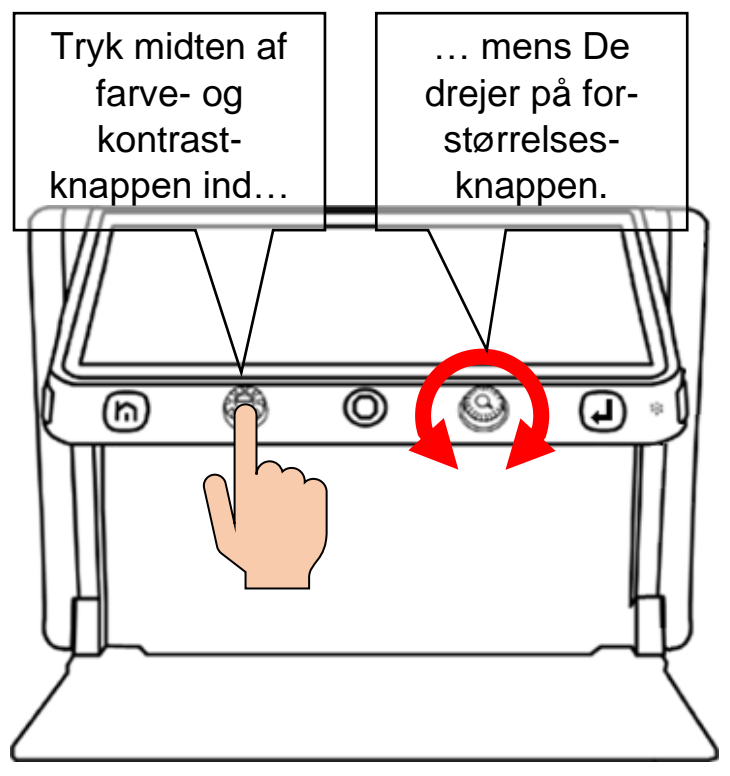

# <span id="page-25-0"></span>**Tilpasse lydstyrken**

Langs højre kant af Deres Clover Book findes to knapper mærket med plus- og minus-tegn (illustreret til højre). Ved hjælp af disse kan De justere styrken på de lydsignaler, tale-annonceringer mv. som apparatet siger. Tryk på knappen med plus-symbolet for at øge lydstyrken, eller på den med minus-symbolet for at mindske lydstyrken.

## <span id="page-25-1"></span>**Fastfryse et billede**

De kan "fastfryse" et billede på skærmen, så det bliver stående helt stille, selv om motivet under kameraet fjernes.

Når det ønskede motiv ses på skærmen, kan det "fastfryses" ved at trykke kortvarigt på den orange fastfrysnings-knap, som sidder nederst langs højre side af Deres Clover Book – se illustrationen til højre.

Mens billedet er fastfrosset på denne måde, kan De bruge en række af Clover Books funktioner: De kan justere forstørrelsen, bruge kontrastforstærkning og

ledelinjer/afblændinger, og panorere og springe i billedet.

<span id="page-25-2"></span>For at "ophæve" denne "fastfrysning" og få det "levende" billede tilbage på skærmen, skal De blot give fastfrysnings-knappen endnu et kort tryk.

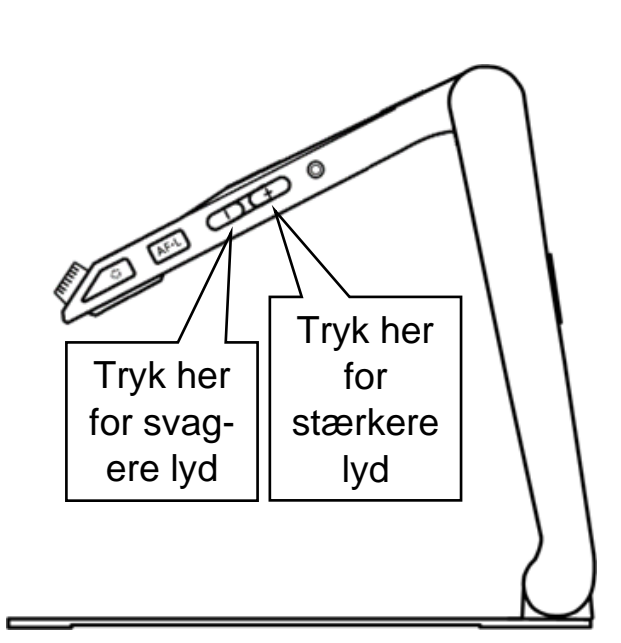

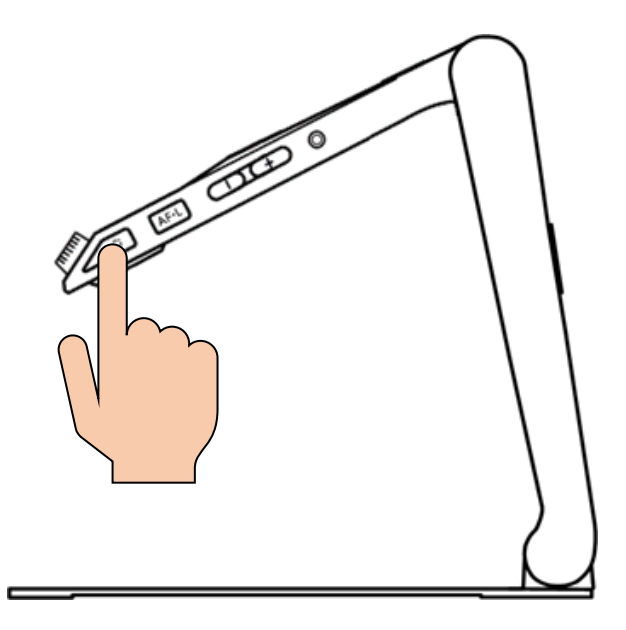

# <span id="page-26-0"></span>**Gemme et billede til senere brug**

Clover Book har et indbygget "galleri", hvori De kan gemme billeder til senere gennemsyn. Dette er en nem måde at "notere" f.eks. adresser eller telefonnumre, som De regner med at få brug for på et senere tidspunkt.

Når det De ønsker at gemme et billede af optræder på skærmen, så tryk den orange fastfrysningsknap ind og *hold den inde* i cirka 3 sekunder.

Nu kan der ske en af to ting:

Hvis funktionen "Stemmemærkat" er slået *fra* (mere herom på side [48\)](#page-48-1), viser skærmen det symbol der er illustreret til højre. Symbolet forsvinder af sig selv

efter ca. 10 sekunder, men De kan også trykke på tilbage- og indstillingsknappen for at fjerne det hurtigere. Når symbolet er væk fra skærmen, vil billedet være "fastfrosset" som beskrevet ovenfor. For at få det "levende" billede tilbage, skal De blot give den orange fastfrysningsknap nederst langs apparatets højre kant et kort tryk.

Hvis stemmemærkat-funktionen er slået *til*, vises symbolet på illustrationen til højre på Clover Book's skærm: Nu har De mulighed for at indtale en be-

sked, der knyttes til billedet. Tryk højtlæsnings- og vælgeknappen (nr. 6 i oversigten på side [5\)](#page-5-2) ind og *hold den inde*, mens De indtaler Deres besked.

Tryk og hold på denne knap, mens De indtaler deres tale-note.⊛ © (m) Tal tydeligt og med munden tæt på mikrofonen, som sidder her.

Når De slipper knappen igen, ser symbolet på skærmen sådan her ud:

Fik De sagt noget forkert, eller fik De ikke sagt alt det der skulle siges? Så tryk højtlæsnings- og vælgeknappen ind igen, og indtal en ny besked. Husk dog, at det kun er den *seneste* indtaling, som bliver opbevaret sammen med billedet.

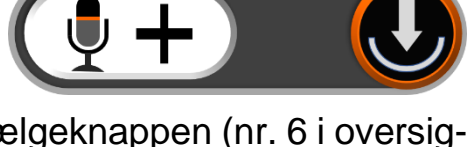

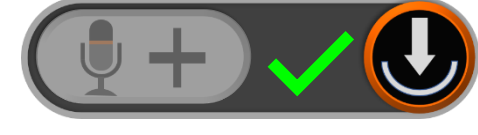

Er De tilfreds med den indtalte besked, kan De fjerne symbolet fra skærmen ved at trykke på tilbage- og indstillingsknappen (eller blot vente ca. 10 sekunder). Herefter er billedet "fastfrosset" som før omtalt – for at ophæve "fastfrysningen" og få det levende billede tilbage igen, så tryk kortvarigt på den orange fastfrysningsknap nederst langs apparatets højre kant.

Ønsker De *ikke* at knytte en sådan indtalt besked til et billede, skal De blot trykke på tilbage- og indstillingsknappen yderst til venstre under skærmen.

På side [40](#page-40-0) kan De læse om, hvordan De kalder billeder frem, som er gemt på denne måde.

### <span id="page-27-0"></span>**Højtlæsning**

Deres Clover Book kan læse trykt tekst højt, f.eks. avisartikler, breve eller en side i en bog. For at bruge denne funktion, skal De først lægge læsestoffet ind under

apparatet, så det De ønsker læst højt, ses på skærmen. Tryk derefter på højtlæsnings- og vælge-knappen yderst til højre under skærmen. Man hører en stemme sige "Aktuel side, oplæsning", hvorefter der går nogle sekunder med at "læse siden inden ad" – mens dette sker, ses en orange ramme rundt om billedet på skærmen, og et cirkulerende mønster af streger midt på skærmen.

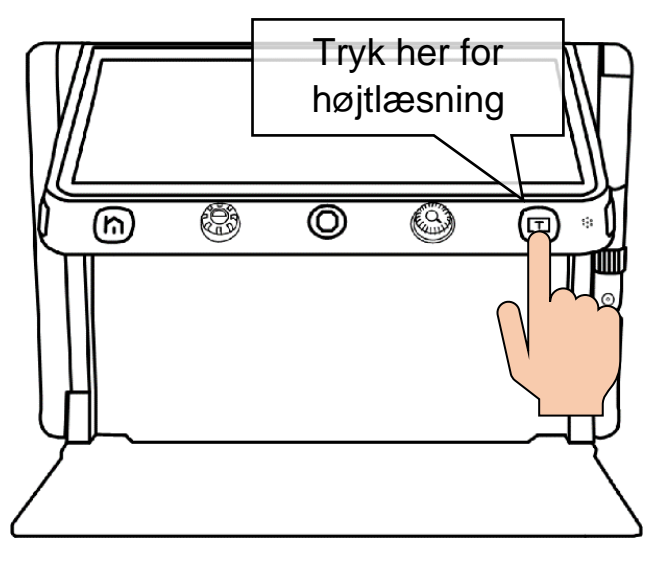

Efter nogen tid vises et skærmbillede som illustreret herunder, hvor forskellige dele af teksten er omgivet af en ramme; en af disse rammer er tegnet med en orange streg, mens de øvrige rammer er grå.

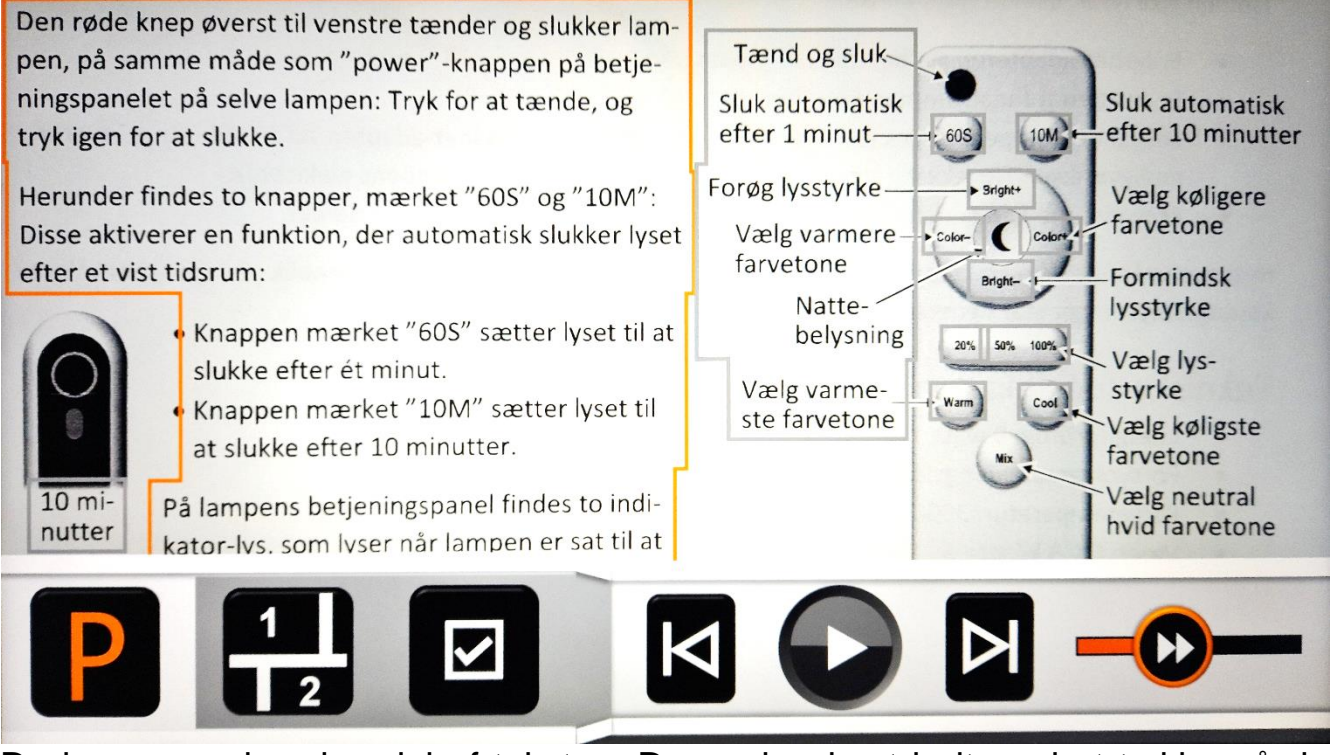

De kan nu vælge den del af teksten, De ønsker læst højt, ved at trykke på de forskellige, indrammede dele af teksten. Tryk derefter på højtlæsnings- og vælgeknappen yderst til højre under skærmen for at starte højtlæsningen.

De kan sætte højtlæsningen på pause ved at trykke på højtlæsnings- og vælgeknappen igen (bemærk at stemmen læser det aktuelle ord færdig, før den holder pausen. Af den grund holder stemmen ikke op med at læse højt lige i det øjeblik De trykker på knappen). For at genoptage læsningen igen, skal De blot trykke endnu en gang på højtlæsnings- og vælge-knappen.

For at afslutte højtlæsnings-funktionen, skal De trykke tilbage- og indstillingsknappen, som sidder yderst til venstre under skærmen (nr. 2 i oversigten på side [5\)](#page-5-2) ind, og *holde den inde* i cirka 2 sekunder. Nu vender skærmen tilbage til det normale, levende billede.

Husk at De kan justere forstørrelsen, og bruge de kontrastforstærkende farver under højtlæsningen.

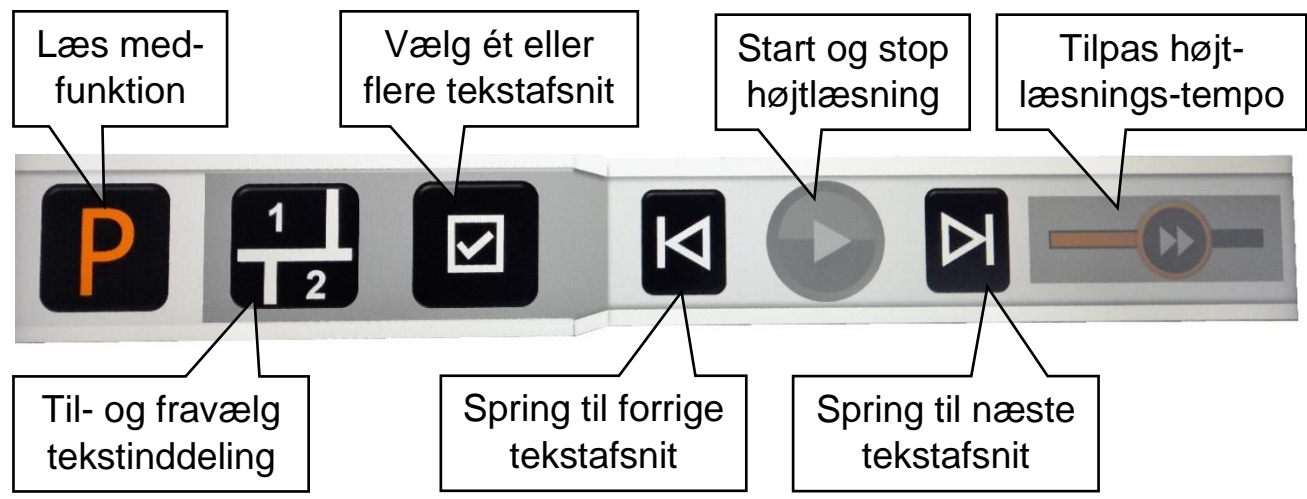

#### <span id="page-29-0"></span>**Betjeningspanelet til højtlæsning**

I forbindelse med højtlæsning kan De kalde et betjeningspanel frem i skærmens nederste kant (illustreret herunder) ved at trykke på tilbage- og indstillingsknappen, som sidder yderst til venstre under skærmen (nr. 2 i oversigten på side [5\)](#page-5-2). Ved at trykke med fingeren direkte på en af "knapperne" på dette panel kan De tilpasse den måde, højtlæsningen foregår på.

#### <span id="page-29-1"></span>**"Læs med"-funktion**

Normalt viser højtlæsnings-funktionen et billede af den indlæste tekst, komplet med illustrationer etc., mens der læses højt, men De kan få teksten vist på en anden måde, hvor teksten typisk vil stå tydeligere, og

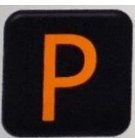

hvor hvert ord fremhæves, efterhånden som de læses, som illustreret herunder til venstre. Det gøres ved at trykke på knappen mærket "P" yderst til venstre i

Når man bruger "læs med" funktionen, bliver hvert ord fremhævet, efterhånden som teksten læses. Det hjælper Dem med at følge med i teksten, mens Clover Book læser højt.

betjeningspanelet.

Bemærk at De kan justere tekstens størrelse ved at dreje på forstørrelsesknappen, og benytte de kontrastforstærkede farver ved at dreje på farve- og kontrastknappen, mens denne læs med-funktion er aktiveret.

For at afslutte "læs med"-funktionen og få vist dokumentet

som det ser ud, skal De blot kalde betjeningspanelet frem igen med et tryk på

tilbage- og indstillingsknappen yderst til venstre under skærmen, og trykke på knappen yderst til venstre på det betjeningspanel der dukker op. I stedet for det orange "P" vil denne knap nu vise et hvidt "T".

#### <span id="page-30-0"></span>**Til- og fravælg tekst-inddeling**

Som før omtalt vil højtlæsnings-funktionen automatisk inddele teksten i "rubrikker"; dette er praktisk når De f.eks. læser avis, og selv vil vælge hvilke artikler mv. De ønsker læst højt.

I andre sammenhænge giver det mere mening at læse al teksten fra en ende af, og det kan De gøre ved at trykke på den knap på betjeningspanelet der viser tallene 1 og 2 samt nogle inddelings-streger (illustreret til højre).

Når De vælger denne funktion, vises der ikke længere rammer omkring de forskellige tekstafsnit – i stedet læser Clover Book al den tekst der ses på billedet fra en ende af.

For at vende tilbage til den "normale" metode, hvor De vælger ét tekstafsnit til

højtlæsning ad gangen, skal De blot kalde betjeningspanelet frem igen, og trykke på den samme knap – som denne gang dog viser et tomt kvadrat (illustreret til højre).

#### <span id="page-30-1"></span>**Udvælg tekstafsnit**

De kan også udpege flere tekstafsnit til højtlæsning. Mens tekstinddeling er slået til, kan De trykke på den knap på betjeningspanelet, der forestiller et kvadratisk felt med et flueben i (illustreret til højre). Når De herefter trykker på rammerne omkring de forskellige tekstafsnit, skifter

rammerne farve mellem orange og grå: Tekstafsnit med orange ramme bliver læst højt, mens tekstafsnit med grå ramme springes over.

#### <span id="page-30-2"></span>**Spring mellem tekstafsnit**

Mens der læses højt, kan De springe fra et tekstafsnit til et andet, ved at kalde betjeningspanelet frem, og trykke på en af de to knapper der er illustreret til højre: Knappen til venstre springer til forrige tekstafsnit, mens knappen til højre springer til næste tekstafsnit.

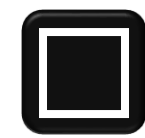

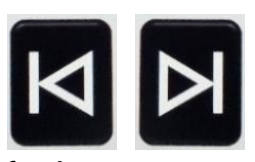

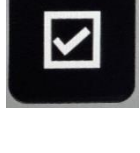

#### <span id="page-31-0"></span>**Tilpasse tempoet for højtlæsning**

Yderst til højre på betjeningspanelet ses en "skala" (illustreret til højre), som bruges til at tilpasse hvor hurtigt stemmen læser teksten højt: Sæt en finger på det runde symbol midt på skalaen direkte på skærmen, og "træk" det til venstre for at få stemmen til at læse langsommere, eller til højre for at få den til at læse hurtigere.

#### <span id="page-31-1"></span>**Læse en hel A4-side**

Langsommere **Hurtigere** 

Som standard kan Clover Book vise ting i alt fra naturlig

størrelse og op til 60 ganges forstørrelse. Men da skærmen er en kende mindre end et A4-ark, giver det et problem, hvis man vil have et dokument i A4-format, f.eks. et brev, læst højt.

For at læse en hel A4-side højt, skal De trykke højtlæsnings- og vælge-knappen yderst til højre under skærmen ind, og *holde den inde* i cirka 2 sekunder. Alternativt kan De trykke på tilbage- og indstillingsknappen, som sidder yderst til venstre under skærmen (nr. 2 i oversigten på side [5\)](#page-5-2); dette kalder det betjeningspanel frem på skærmen der er illustreret herunder:

Tryk på denne knap, eller flyt den orange ramme hertil med styrepinden

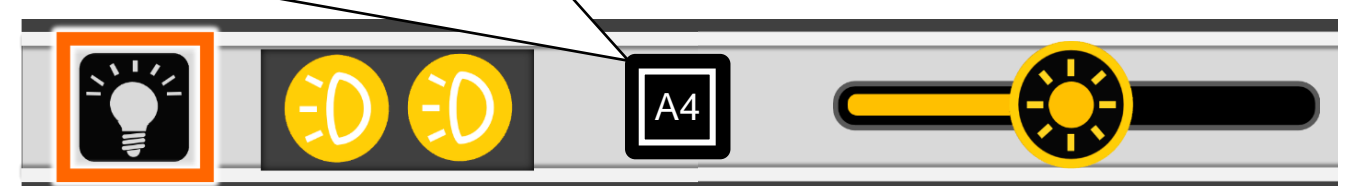

Tryk enten med fingeren direkte på det sorte felt med teksten "A4" på skærmen, eller skub den orange styrepind mod højre, indtil den orange ramme omgiver "A4" knappen. Bekræft valget med et tryk på højtlæsnings- og vælge-knappen yderst til højre under skærmen.

Nu ser skærmen ud som vist herunder:

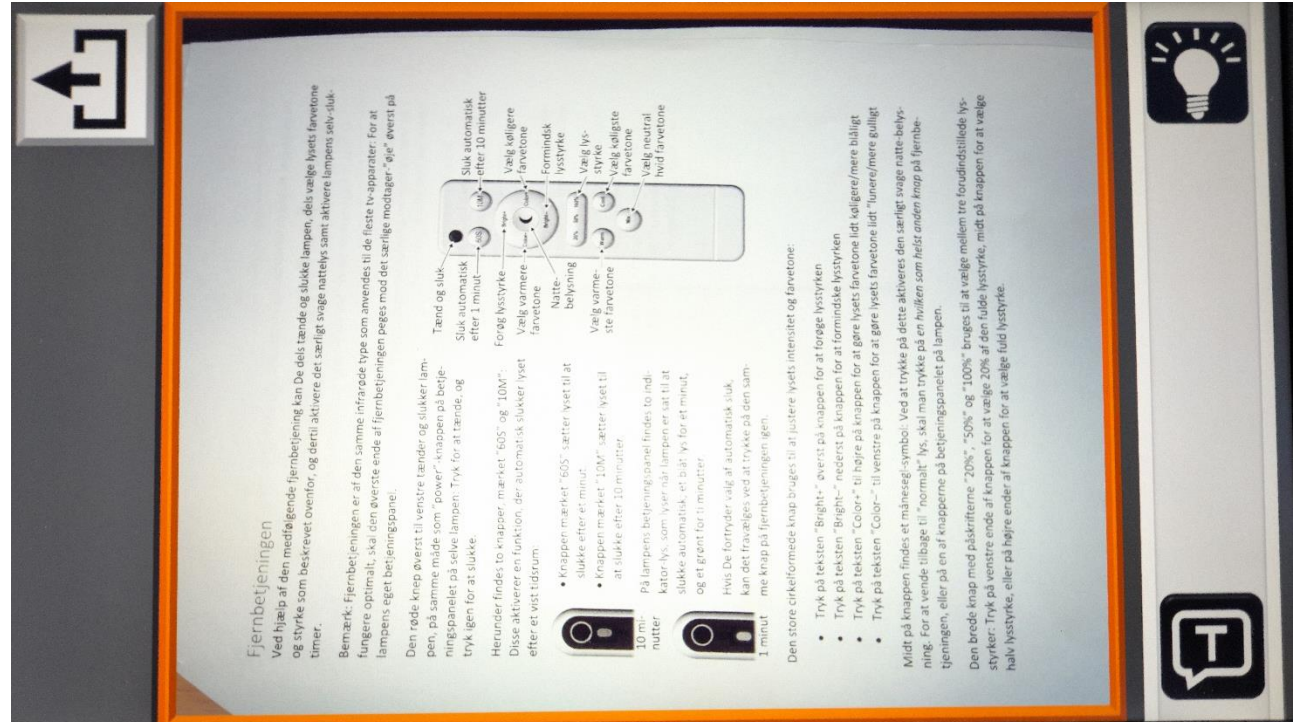

Læg A4-arket ind under apparatet *på den "lange" led*, sådan at *al* teksten ses i billedet i midten. Det gør ikke noget at teksten er meget lille og eventuelt "står på højkant" – det finder Clover Book selv ud af at rette til, så De får teksten vist på den rigtige led.

Tryk derefter på enten højtlæsnings- og vælge-knappen yderst til højre under skærmen, eller på den sorte knap nederst til højre på skærmen med en taleboble

med bogstavet "T" nederst til venstre på skærmen (illustreret til højre) for at starte højtlæsningen: Stemmen siger "Hele side, oplæsning", og derefter foregår højtlæsningen på sammen måde som tidligere beskrevet.

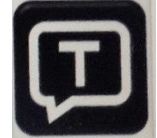

Hvis De undervejs oplever, at det indbyggede læselys skaber problemer med reflekser (typisk fordi læsestoffet har en meget blank overflade), kan De slukke og tænde for disse lys ved at trykke på knappen med elpære-symbolet.

Kommer De til at aktivere A4-højtlæsnings-funktionen ved en fejltagelse, kan De komme tilbage til det almindelige, levende billede ved at trykke enten på tilbage-

og indstillingsknappen, som sidder yderst til venstre under skærmen (nr. 2 i oversigten på side [5\)](#page-5-2), eller på det hvide felt øverst til venstre på selve skærmen (illustreret til højre).

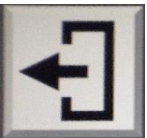

# <span id="page-33-0"></span>**Tilslutning af eksternt udstyr**

Rundt omkring på Deres Clover Book findes stikforbindelser, som gør det muligt at forbinde den med andre apparater, og på den måde få mere ud af Clover Book. I dette kapitel beskrives de forskellige muligheder.

#### <span id="page-33-1"></span>**Høretelefoner**

De kan slutte et sæt høretelefoner til Deres Clover Book, og på den måde opnå både en bedre lydkvalitet end apparatets indbyggede højttaler kan levere, og undgå at forstyrre Deres omgivelser de med lyde og tale, apparatet laver.

Ethvert sæt høretelefoner med 3½mm stik kan bruges: Sæt stikket i høretelefon-stikhullet (nr. 16 i oversigten på side [7\)](#page-7-0) langs Clover Book's højre kant som illustreret til højre. Herefter vil al lyd og tale

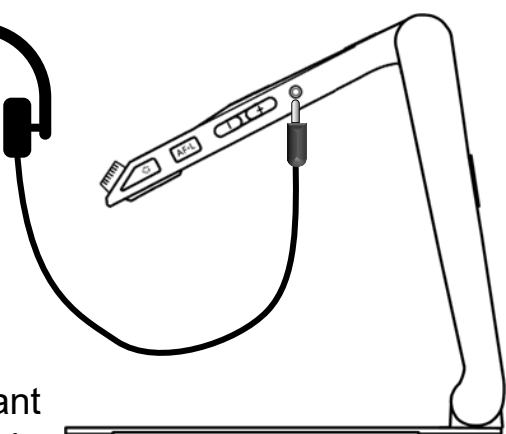

komme ud gennem høretelefonerne *i stedet for* gennem den indbyggede højttaler.

### <span id="page-34-0"></span>**Tv-apparat eller computerskærm**

De kan slutte en ekstern skærm; et tv-apparat eller en computerskærm, til Deres Clover Book, og få vist billedet fra den indbyggede skærm på det tilsluttede apparat. Da sådanne eksterne skærme oftest vil være større end Clover Book's indbyggede 12½-tommer-skærm, kan De på den måde opnå en kraftigere forstørrelse, eller give flere personer mulighed for at "kigge med".

Til det skal De bruge det HDMI-kabel der fulgte med Deres Clover Book: Sæt den ene ende af kablet i det stikhul på Clover Book's venstre kant der er mærket "OUT" (nr. 11 i oversigten på side [6\)](#page-6-0), og den anden ende i et tilsvarende HDMIstikhul på Deres tv eller computerskærm som illustreret herunder:

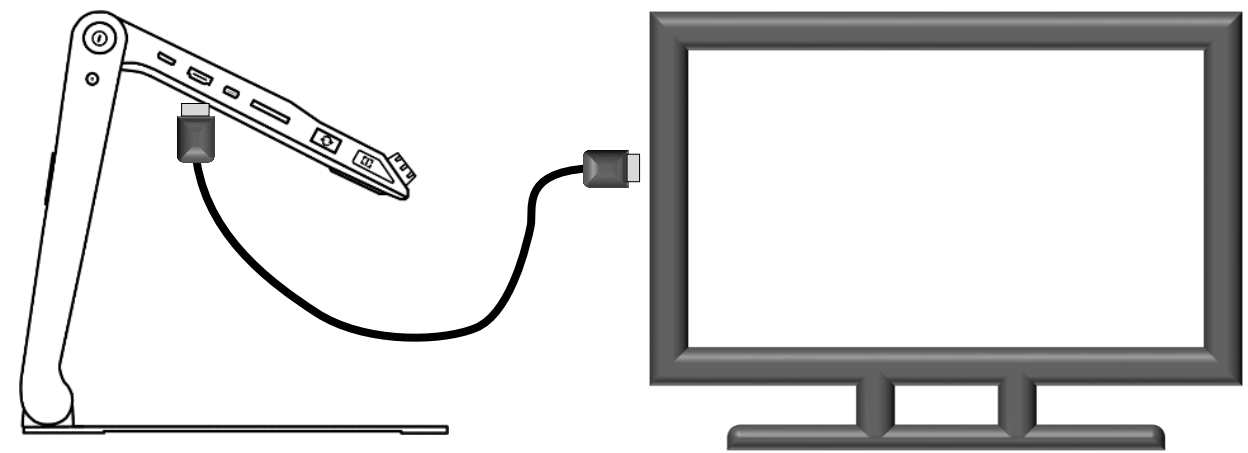

Ofte (og navnlig hvis De bruger et tv-apparat) kan det være nødvendigt at "fortælle" tv'et/skærmen, at den skal vise signalet fra Clover Book. Dette involverer som regel en knap på tv'et eller den tilhørende fjernbetjening mærket "INPUT", "AUX", "AV", "SOURCE" eller det symbol lignende det der er illustreret til

højre – se eventuelt i vejledningen til Deres tv eller computerskærm hvordan det gøres på den model De har.

Som standard vil den tilsluttede skærm vise en "kopi" af det billede, der optræder på Clover Book's indbyggede skærm, men De kan bruge Clover Book's skærm som "overbliksbillede", og få et forstørret udsnit vist på den skærm De har tilsluttet.

For at aktivere denne funktion, skal De – mens den eksterne skærm er tilsluttet – trykke på tilbage- og indstillingsknappen yderst til venstre under Clover Book's skærm; derved kaldes det betjeningspanel der er vist herunder frem langs nederste kant på Clover Book's skærm:

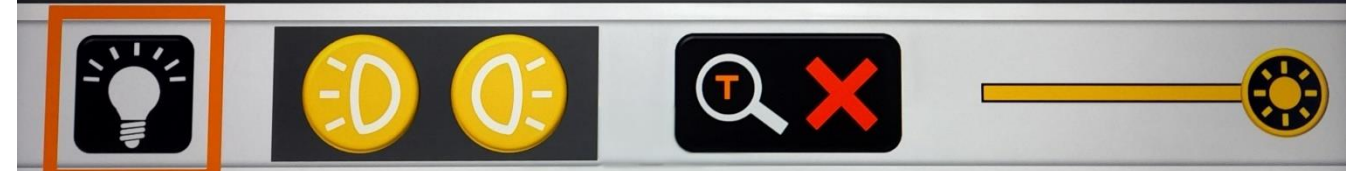

Her skal De enten trykke med fingeren direkte på det sorte felt på skærmen, der forestiller et forstørrelsesglas og et rødt kryds, eller bruge den orange styrepind midt for under skærmen til at flytte den orange ramme helt til feltet med forstørrelsesglasset og krydset, og bekræfte valget ved at trykke på højtlæsnings- og vælge-knappen yderst til højre under skærmen på Clover Book.<br>Tilbage-

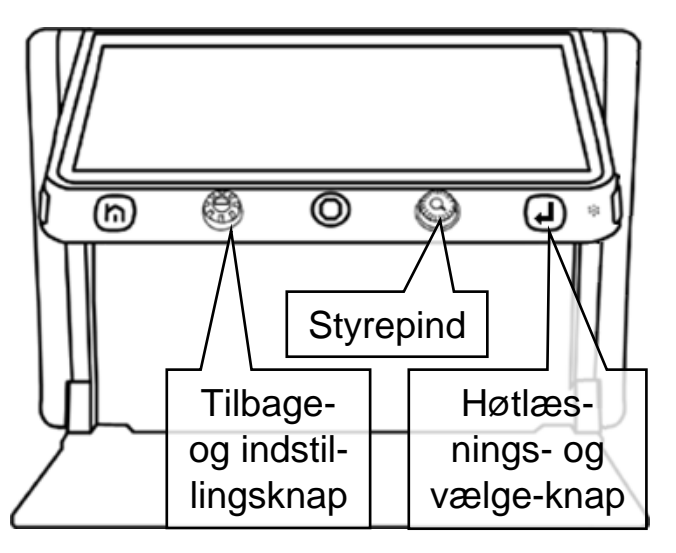

Når De gør dette, vil skærmen på Clover Book vise en orange ramme, og den del af billedet der er omgivet af denne ramme, bliver vist i stor forstørrelse på den tilsluttede skærm:

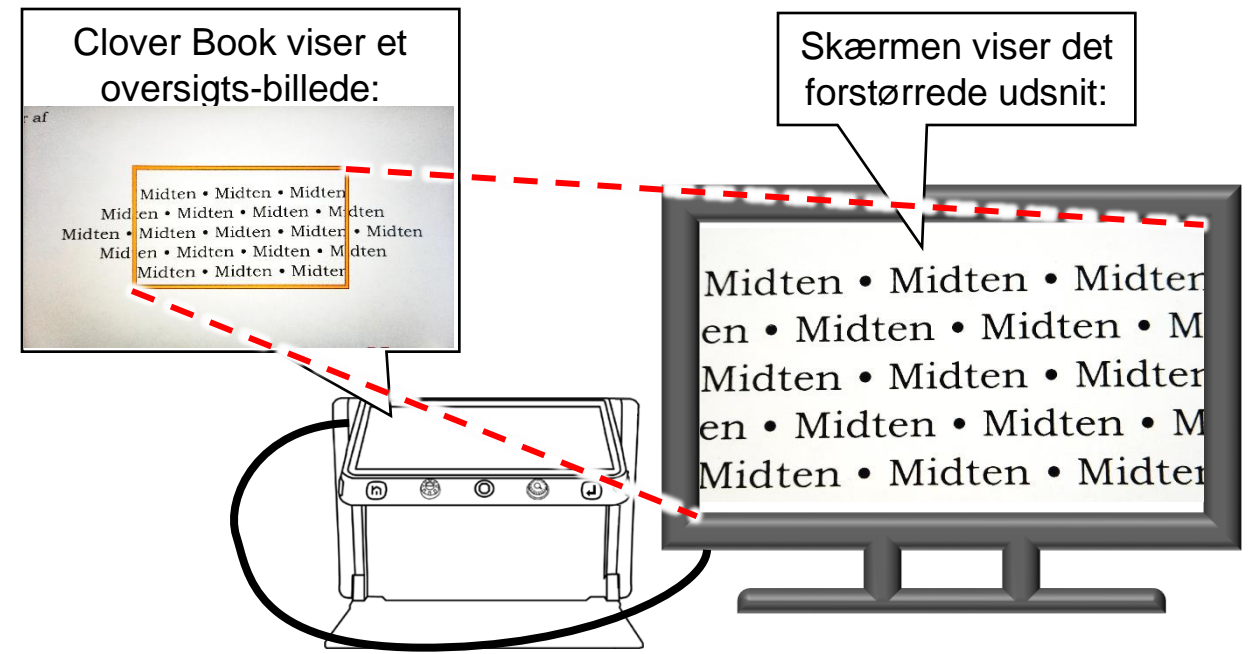

For at vende tilbage til "standard-tilstanden" hvor den eksterne skærm viser samme billede som Clover Book's indbyggede skærm, skal De på samme måde som før kalde betjeningspanelet frem og trykke på det sorte felt med forstørrelsesglasset. Alternativt kan De trykke forstørrelsesknappen lige til højre for den orange styrepind (nr. 5 i oversigten på side [5\)](#page-5-2) ind og *holde den inde* i cirka 2 sekunder.

#### <span id="page-37-0"></span>**Kameraer og andre videokilder**

De kan slutte et videokamera (eller en anden "leverandør" af et tv-billede, f.eks. en computer) til Deres Clover Book, og få vist billedet herfra på den indbyggede skærm.

Til dette skal De bruge et særligt HDMI-kabel, i hvis ene ende der er et såkaldt mini-HDMI-stik, og i den anden ende et stik der passer til det anvendte kamera – bemærk at et sådant stik *ikke* er en del af det medleverede tilbehør til Deres

Clover Book. Sæt mini-HDMI-stikket i det stikhul på Clover Book's venstre kant der er mærket "IN" (nr. 10 i oversigten på side [6\)](#page-6-0), og den

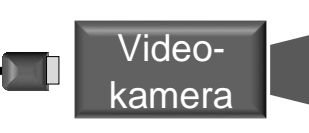

anden ende i det relevante stikhul på Deres kamera som illustreret til venstre.

Bemærk, at når Clover Book er tilsluttet et kamera (eller anden videosignal-kilde) på denne måde, træder det tilsluttede kamera/videokilde

i stedet for det indbyggede fjernkamera. Billedet fra ka-

meraet kaldes frem på samme måde som man nor-

malt får billedet fra det indbyggede fjernkamera at se – mere herom på side **Fejl! Bogmærke er ikke defineret.**.

#### <span id="page-37-1"></span>**Computer**

⊚

De kan forbinde Deres Clover Book med en computer, og overføre billeder og dokumenter til gennemsyn på Clover Book. Til dette skal De bruge et kabel med et USB-C-stik i den ene ende, og et almindeligt USB-A-stik i den anden – bemærk at et sådant kabel *ikke* følger med som en del af tilbehøret til Deres Clover Book.

Sørg først for, at både computeren og Clover Book er tændt. Sæt kablets lille USB-C-stik i det tilsvarende stikhul langs Clover Book'2 venstre kant (nr. 12 i oversigten på side [6\)](#page-6-0), og det lidt større USB-A-stik i et ledigt USB-stikhul på Deres computer som illustreret herunder:

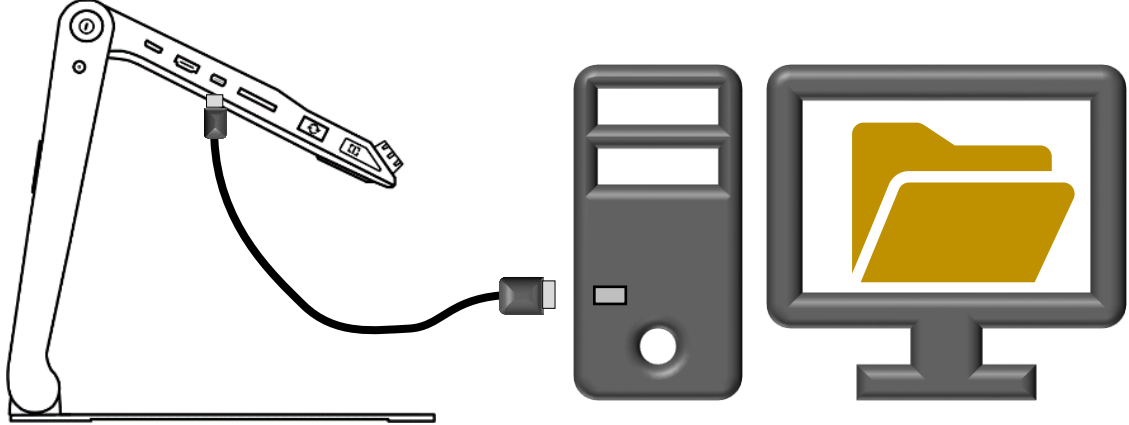

Computeren vil "opfatte" Clover Book som et USB-drev, og vil i de fleste tilfælde vise en oversigt over eventuelt indhold i dette "drev". Flyt de billeder og dokumenter De vil se på Clover Book over i denne oversigt – billeder kan være af formaterne JPEG, BMP og PNG, og dokumenter kan være i PDF- eller TXT-format.

#### <span id="page-38-0"></span>**SD-hukommelseskort**

Med Clover Book kan De se billeder og læse dokumenter fra såkaldte SD-hukommelseskort: Disse cirka  $2\frac{1}{2} \times 3$  cm kort passer ind i

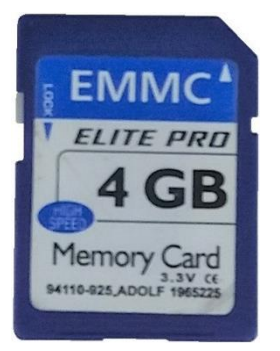

den sprække, der findes langs venstre kant af Deres Clover Book (nr. 13 i oversigten på side [6\)](#page-6-0). Bemærk det skrå hjørne, og at etiketten på kortet skal vende opad.

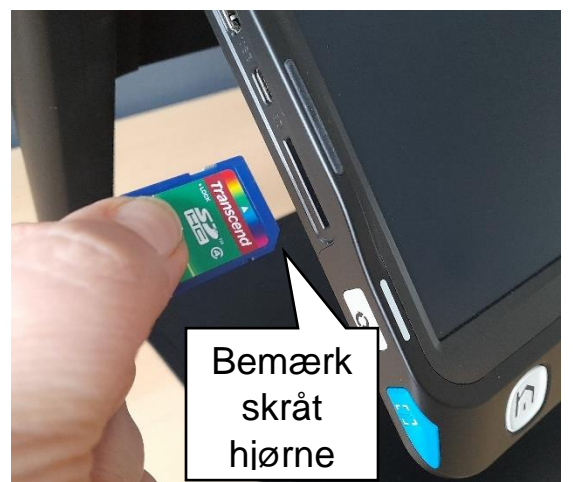

## <span id="page-38-1"></span>**"Hjem"-side og indstillinger**

En række af Clover Books funktioner og indstillinger tilgås fra en særlig side, som kaldes frem ved at trykke på hjem-knappen yderst til venstre under skærmen (se illustrationen til højre), og *holde den trykket ind* i to-tre sekunder.

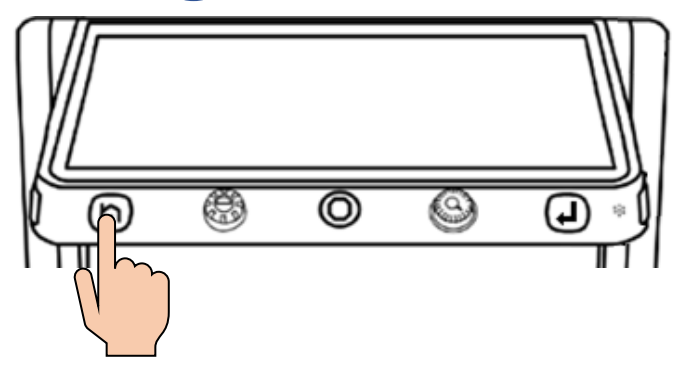

Nu præsenteres 4 forskellige valgmuligheder: De kan vælge en af dem ved at trykke med en finger direkte på den ønskede valgmulighed på skærmen.

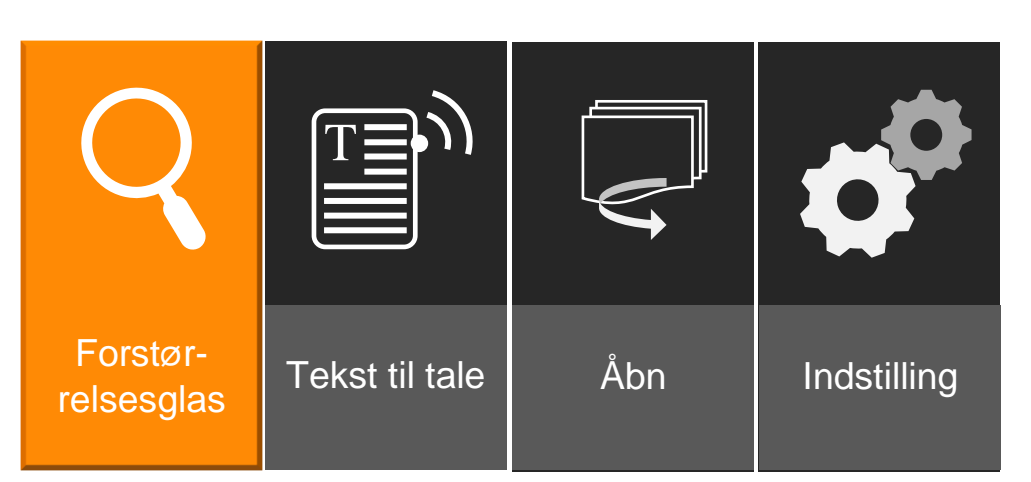

En af valgmulighe-

derne er fremhævet med en orange farve: De kan flytte denne fremhævning ved

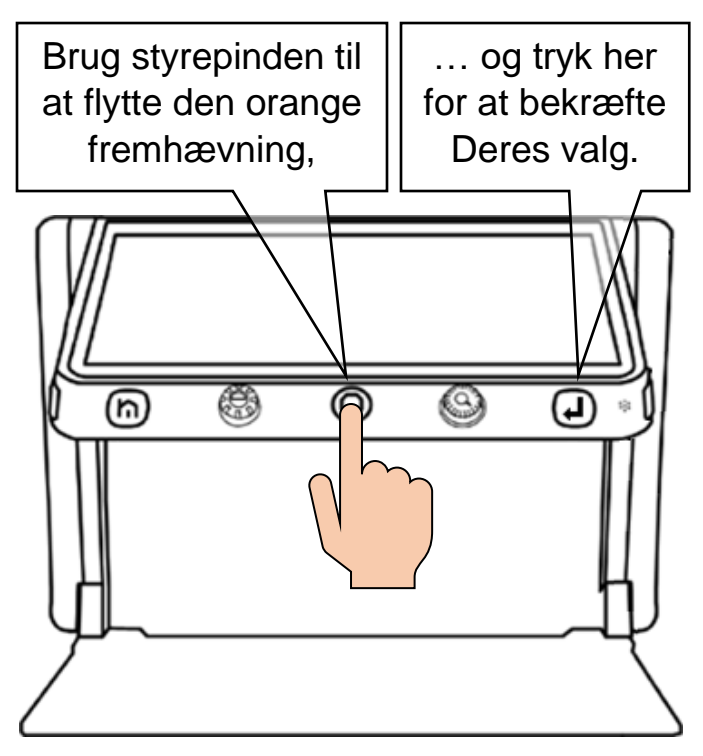

at trykke den orange styrepind midt for under skærmen til højre eller venstre. Når fremhævningen ses ved det ønskede valg, kan De bekræfte valget ved at trykke på højtlæsnings- og vælge-knappen yderst til højre under skærmen – se illustrationen til venstre.

Når De berører skærmen, eller flytter den orange fremhævning, vil en stemme "annoncere" hvilken valgmulighed der er valgt eller aktuelt fremhævet.

Ved at vælge **Forstørrelsesglas** får De det normale, levende billede tilbage, hvor De kan justere forstørrelsen, bruge kontrastforstærkning og ledelinjer osv.

Vælger De **Tekst til tale**, startes den på side [27](#page-27-0) beskrevne højtlæsnings-funktion.

Under valgmuligheden **Åbn** finder De dels billeder som De har "fastfrosset" og gemt som beskrevet på side [27,](#page-27-0) og dels dokumenter og billeder fra et SD-hukommelseskort eller overført fra en computer via USB (mere om disse muligheder på side [37\)](#page-37-1).

Valgmuligheden **Indstillinger** gemmer på en række detaljer ved Deres Clover Book, som De kan justere og tilpasse efter Deres behov og behag.

#### <span id="page-40-0"></span>**Se gemte billeder og dokumenter**

Billeder og dokumenter findes via "Hjem"-siden, som kaldes frem ved at trykke tilbage- og indstillings-knappen yderst til venstre under skærmen ind, og *holde den inde* i et par sekunder. Vælg derefter feltet med teksten "Åbn", enten ved at trykke direkte med en finger på feltet på skærmen, eller ved at skubbe den orange styrepind et par gange til højre, indtil "Åbn"-feltet er fremhævet med orange farve, og dernæst trykke på højtlæsnings- og vælge-knappen yderst til højre under skærmen. Dette bringer det billede frem på skærmen, som er illustreret herunder:

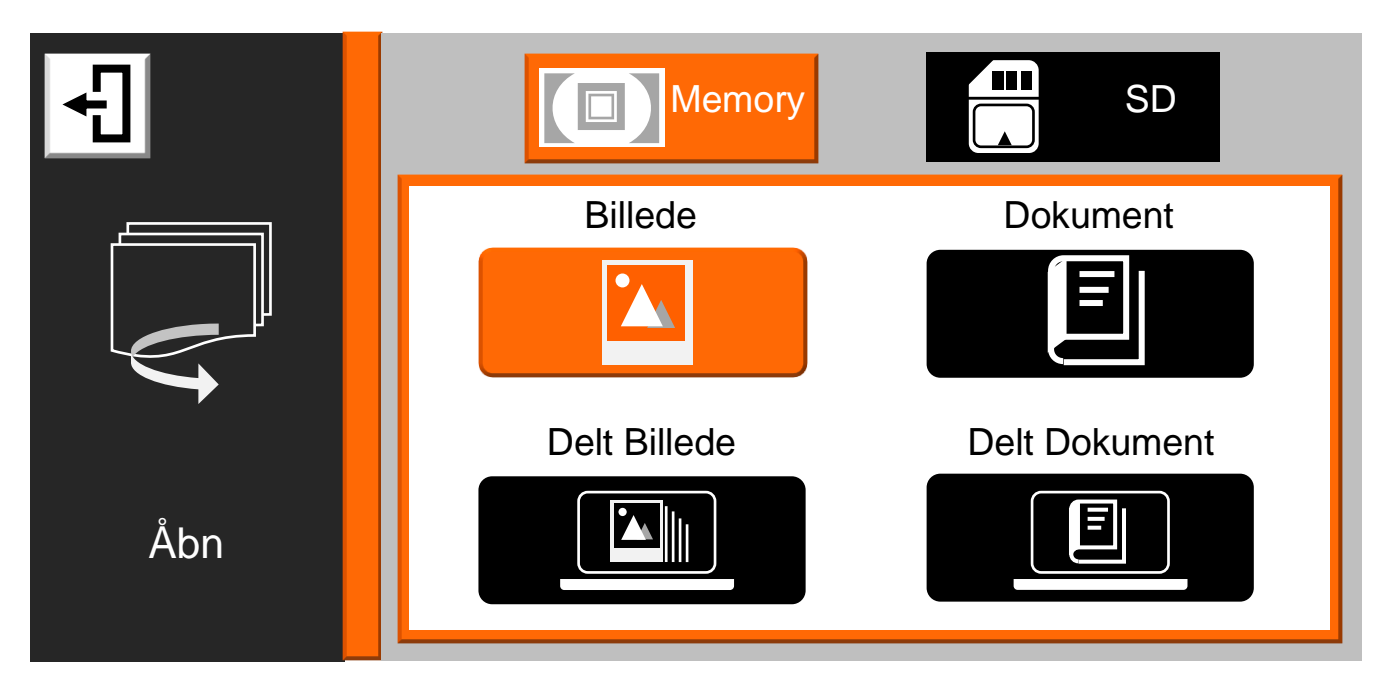

Kommer De til at kalde denne oversigt frem ved en fejltagelse, kan De komme tilbage til føromtalte "Hjem"-side ved at trykke på tilbage- og indstillingsknappen yderst til venstre under skærmen.

Øverst på dette skærmbillede ses to valgmuligheder; "Memory" og "SD": Hvis De har sat et hukommelseskort af SD-typen i den dertil indrette sprække langs Clover Book's venstre kant (mere herom på side [38\)](#page-38-0), kan De vælge feltet "SD" i toppen af skærmen, enten ved at trykke direkte på feltet på skærmen med en finger, eller ved at dreje på farve- og kontrastknappen lige til venstre for den orange styrepind (nr. 3 i oversigten på side [5\)](#page-5-2).

Når De har valgt enten den interne hukommelse (feltet med teksten "Memory") eller et eventuelt SD-kort (feltet med teksten "SD"), vises valgmulighederne "Billede", "Dokument", "Delt billede" og "Delt dokument" i det store hvide felt. De kan vælge en af delene ved at trykke med en finger direkte på et af felterne. Alternativt kan De skubbe styrepinden op, ned, til højre eller til venstre for at vælge, og bekræfte Deres valg med et tryk på højtlæsnings- og vælge-knappen yderst til højre under skærmen.

- Under **Billede** findes de billeder De har "fastfrosset" og gemt som beskrevet på side [26.](#page-25-2)
- Under **Dokument** findes dokumenter som De har indlæst med højtlæsningsfunktionen som beskrevet på side [27.](#page-27-0)
- Under **Delt billede** finder De billeder som er overført fra computer via USBkabel (mere herom på side [37\)](#page-37-1)
- Under **Delt dokument** finder De dokumenter som er overført via USBkabel.

Når De har valgt enten "Billede" eller "Dokument", vises en oversigt med miniaturer af de billeder eller dokumenter der er tilgængelige:

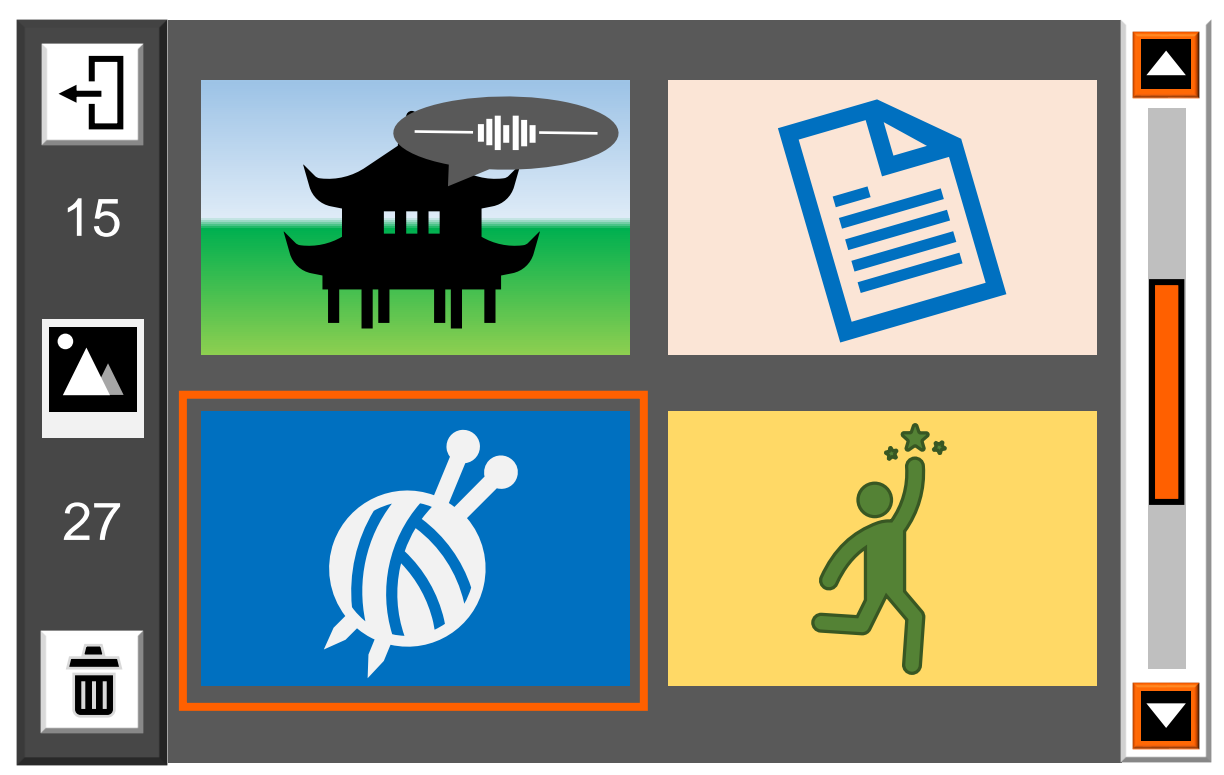

Kommer man til at kalde denne oversigt frem ved en fejl, kan man komme tilbage igen ved at trykke på den hvide firkant øverst til venstre på skærmen, eller trykke tilbage- og indstillingsknappen yderst til venstre under skærmen ind og *holde den inde* i et par sekunder.

Oversigten kan højst vise fire miniaturer ad gangen, hvoraf ét vil være omgivet af en orange ramme: Denne ramme kan flyttes fra én miniature til den næste ved at skubbe den orange styrepind midtfor under skærmen op, ned, til venstre og til højre. Når rammen ses omkring miniaturen af det billede eller dokument man ønsker at se nærmere på, kan man kalde det frem i fuld størrelse ved at trykke på højtlæsnings- og vælge-knappen yderst til højre under skærmen.

Alternativt kan man udpege et billede eller dokument ved at trykke to gange med en fingerspids direkte på den relevante miniature i oversigten. Er der flere end fire billeder, kan man "bladre" op eller ned i listen ved at trykke med fingeren på de hvide trekanter øverst og nederst til højre i oversigten, eller sætte fingeren på det orange felt yderst til højre, og "trække" det op eller ned. For at få vist et billede

eller dokument i fuld størrelse, giver man den relevante miniaturer to hurtige tryk med fingerspidsen.

Har man indtalt en stemmemærkat, da man gemte et billede (mere herom på side [26\)](#page-25-2), vil der være en grå taleboble oven på miniaturen af det pågældende billede (som illustreret på billedet af pagoden øverst til venstre i eksemplet ovenfor): De kan afspille det De indtalte ved at trykke enten med fingeren direkte på taleboblen på skærmen, eller ved at trykke forstørrelsesknappen ind.

Tallene i oversigtens venstre side viser nummeret på den miniature der aktuelt er markeret med den orange ramme (nr. 15 i eksemplet på forrige side), og det samlede antal gemte billeder eller dokumenter (27 stk. i eksemplet).

Når et billede eller dokument vises i fuld størrelse på skærmen, kan man justere forstørrelsen, panorere i det forstørrede billede, benytte kontrastforstærkning samt ledelinjer, og – hvis billedet indeholder tekst – få teksten læst højt.

Når De er færdig med at se på det viste billede eller dokument, kan De komme tilbage til oversigten med miniaturebillederne ved at trykke tilbage- og indstillingsknappen yderst til venstre under skærmen ind og *holde den inde* i et par sekunder.

Giver De tilbage- og indstillingsknappen et *kort* tryk, kaldes et betjeningspanel frem nederst på skærmen som illustreret herunder:

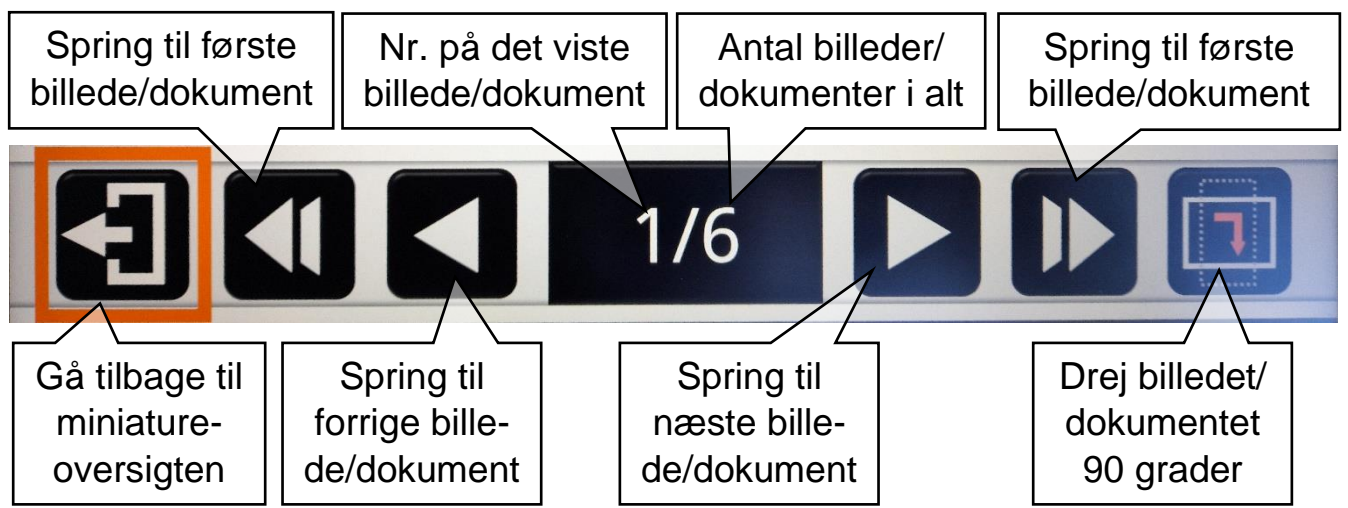

En af valgmulighederne er omgivet af en orange ramme, som kan flyttes ved at skubbe den orange styrepind midt for under skærmen til højre og venstre. Når rammen står om den ønskede valgmulighed, skal De bekræfte dette med et tryk

på højtlæsnings- og vælge-knappen yderst til højre under skærmen. Alternativt kan De trykke med fingeren på den relevante valgmulighed direkte på skærmen.

### <span id="page-44-0"></span>**Slette et gemt billede eller dokument**

Clover Book's indbyggede hukommelse kan rumme hundredvis af billeder (og tilsvarende for moderne SD-hukommelseskort), men for at undgå at få en uoverskuelig "rodebutik" ud af det, bør man slette billeder, som man ikke længere får brug for.

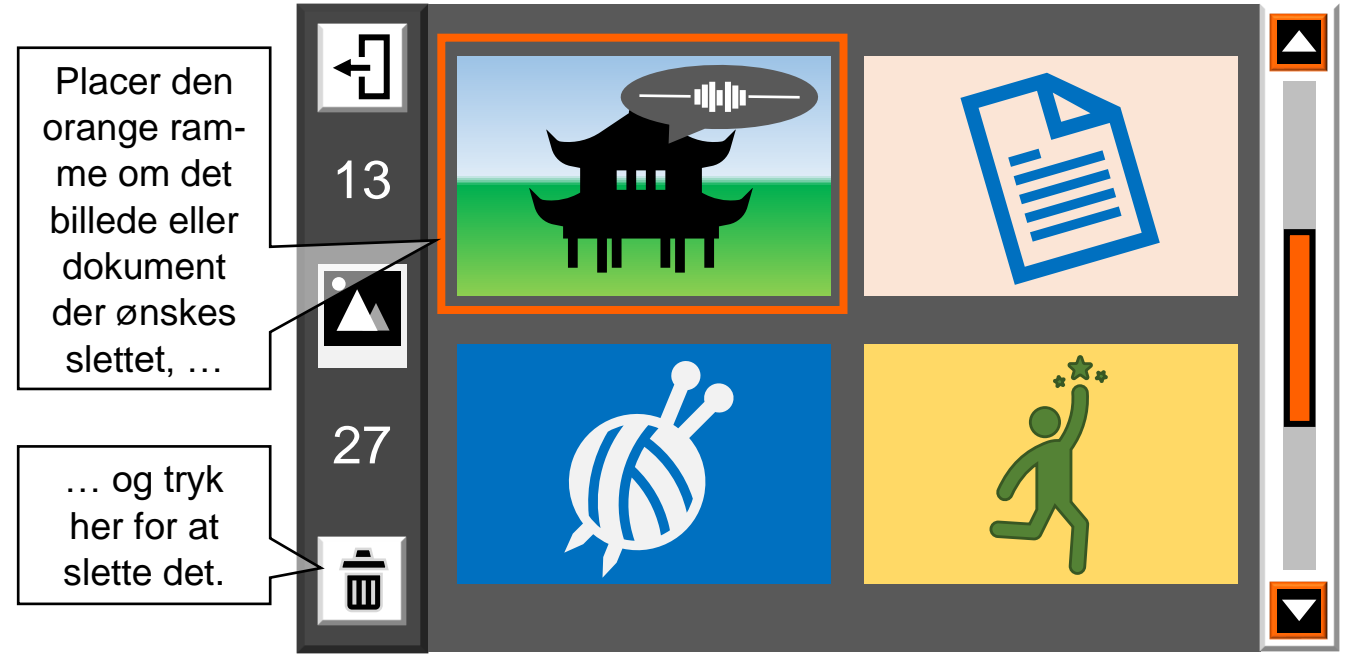

I oversigten over billeder eller dokumenter skal man ført placere den orange ramme om det billede/dokument som man ønsker at slette, og derefter trykke på det hvide felt nederst til venstre i oversigten: Nu vises en rød skralde-Ш spand (illustreret til højre) oven på det valgte billede eller dokument. Tryk *igen* på det hvide felt med skraldespanden nederst til venstre i oversigten for at bekræfte sletningen, eller *et hvilket som helst andet sted på skærmen* hvis De fortryder og *ikke* ønsker billedet eller dokumentet slettet.

Alternativt kan De benytte den blå ledelinje- og afblændings-knap ved nederste venstre hjørne af Clover Book (nr. 15 i oversigten på side [7\)](#page-7-0): Efter første tryk på denne knap vises den røde skraldespand oven på det udpegede billede eller dokument; tryk en ekstra gang på knappen for at bekræfte sletningen, eller på *en hvilken som helst anden knap* hvis De fortryder og *ikke* ønsker billedet/dokumentet slettet.

### <span id="page-45-0"></span>**Slette flere billeder/dokumenter ad gangen**

De kan slette flere billeder eller dokumenter ad gangen, ved først at trykke højtlæsnings- og vælge-knappen yderst til højre under skærmen ind og *holde den inde* i et par sekunder. Nu vises et lille kvadratisk felt oven på hvert miniaturebillede som illustreret herunder:

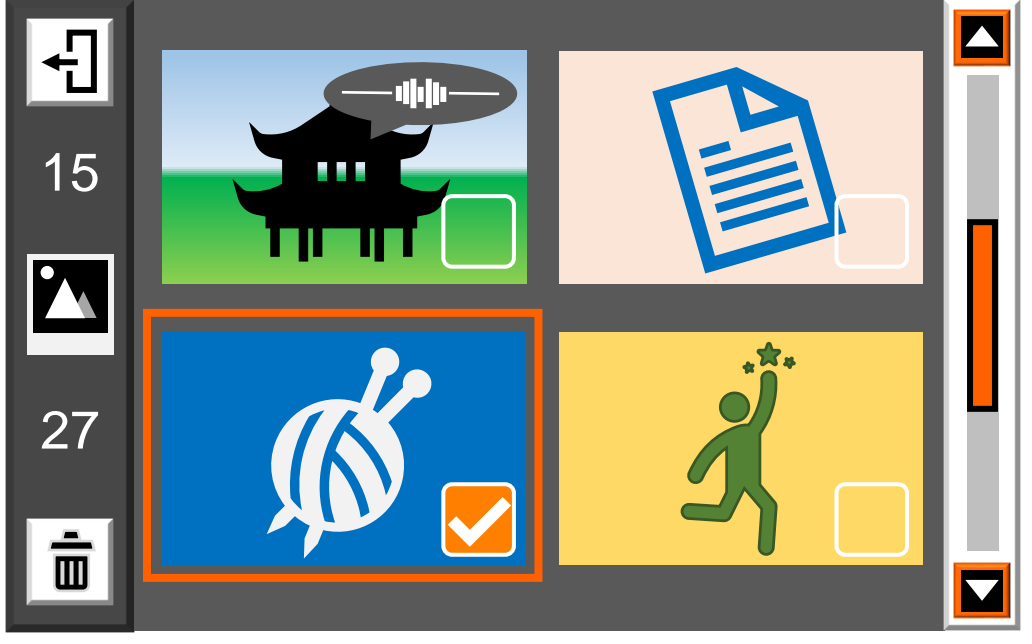

Nu kan De sætte eller fjerne fluebenet på hver miniature, enten ved at flytte den orange ramme til en given miniature ved hjælp af den orange styrepind, og trykke på højtlæsnings- og vælge-knappen yderst til højre under skærmen. Når De på denne måde har sat flueben ved alle de billeder der skal slettes, så tryk enten på

den blå ledelinje- og afblændings-knap ved nederste venstre hjørne af Clover Book, eller på det hvide felt med skraldespanden nederst til venstre i oversigten.

Tryk her for at slette de markerede emner,

Nu viser skærmen de to symboler der er illustreret til højre: Hvis De er sikker på at De vil slette de billeder De har markeret med flueben, så tryk enten på ledelinje- og afblændingsknappen, eller tryk med fingeren direkte på skraldespanden i det sorte felt. Fortryder De sletningen, så tryk enten på det hvide felt med firkanten med fingeren på skærmen, eller på tilbage- og indstillingsknappen yderst til venstre under skærmen.

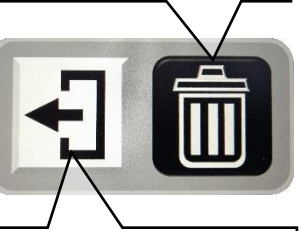

eller her for at fortryde sletningen

#### <span id="page-46-0"></span>**Slette alle gemte billeder/dokumenter**

Hvis De vil slette *samtlige* billeder eller dokumenter, kan dette gøres ved at trykke på enten det hvide felt med skraldespands-symbolet nederst til venstre i oversigten, eller på den blå ledelinje- og afblændings-knap, og *holde fingeren* på

knappen eller symbolet i nogle sekunder. Nu vises en skraldespand sammen med en advarselstrekant (illustreret til højre) – tryk igen på enten feltet med skraldespandssymbolet eller den blå ledelinje-

og afblændingsknap for at bekræfte sletningen af alle billeder/dokumenter, eller på et hvilket som helst sted på skærmen *undtagen* feltet med skraldespanden eller en hvilken som helst *anden* knap end ledelinje- og afblændingsknappen hvis De *ikke* ønsker at slette alle billeder/dokumenter.

> Tryk her for at overføre de(t) valgte billede(r) til SD-hukommelseskortet.

### <span id="page-46-1"></span>**Overføre billeder til SD-hukommelseskort**

Hvis De har sat et SD-kort i Deres Clover Book når De kalder oversigten med miniaturerne frem på skærmen, ses et specielt symbol midt for langs venstre side af oversigten: Når De har udpeget ét eller flere billeder som

beskrevet tidligere, kan De trykke enten direkte med fingeren på dette symbol på skærmen, eller på fastfrysningsknappen, for at overføre det eller de valgte billeder til SD-kortet.

Herefter kan De sætte SD-kortet i en computer, og finde de overførte billeder i den mappe på SD-kortet der hedder "outputpic". Herfra kan De f.eks. sende billederne pr. e-mail, eller bruge dem på sociale medier mv.

Bemærk: Selv om De måtte have indtalt en stemme-

mærkat til de billeder De overfører, er det *kun* billedet (men ikke det De har indtalt) der vil være at finde på SD-kortet.

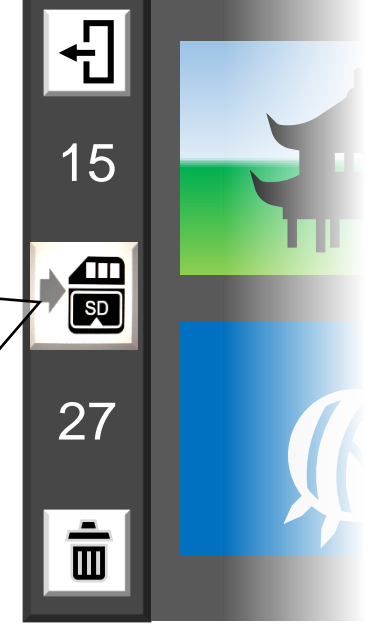

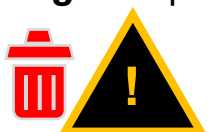

# <span id="page-47-0"></span>**Indstillinger**

De kan indstille og tilpasse en række detaljer ved den måde Deres Clover Book "opfører" sig på. Disse tilpasningsmuligheder findes på hjem-siden, som kaldes

frem ved at trykke tilbage- og indstillingsknappen yderst til venstre under skærmen ind og *holde den inde* i et par sekunder.

Nu kan De enten trykke på feltet "Indstillinger" med

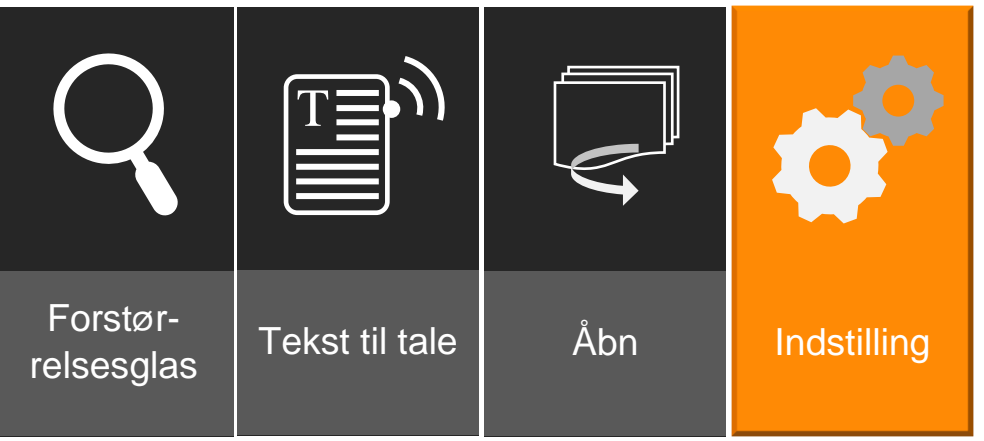

fingeren direkte på skærmen, eller flytte den orange fremhævning hen til "Indstillinger" ved at trykke den orange styrepind midt for under skærmen mod højre, og derefter trykke på højtlæsnings- og vælge-knappen yderst til højre under skærmen. Herefter vises det skærmbillede der er illustreret herunder:

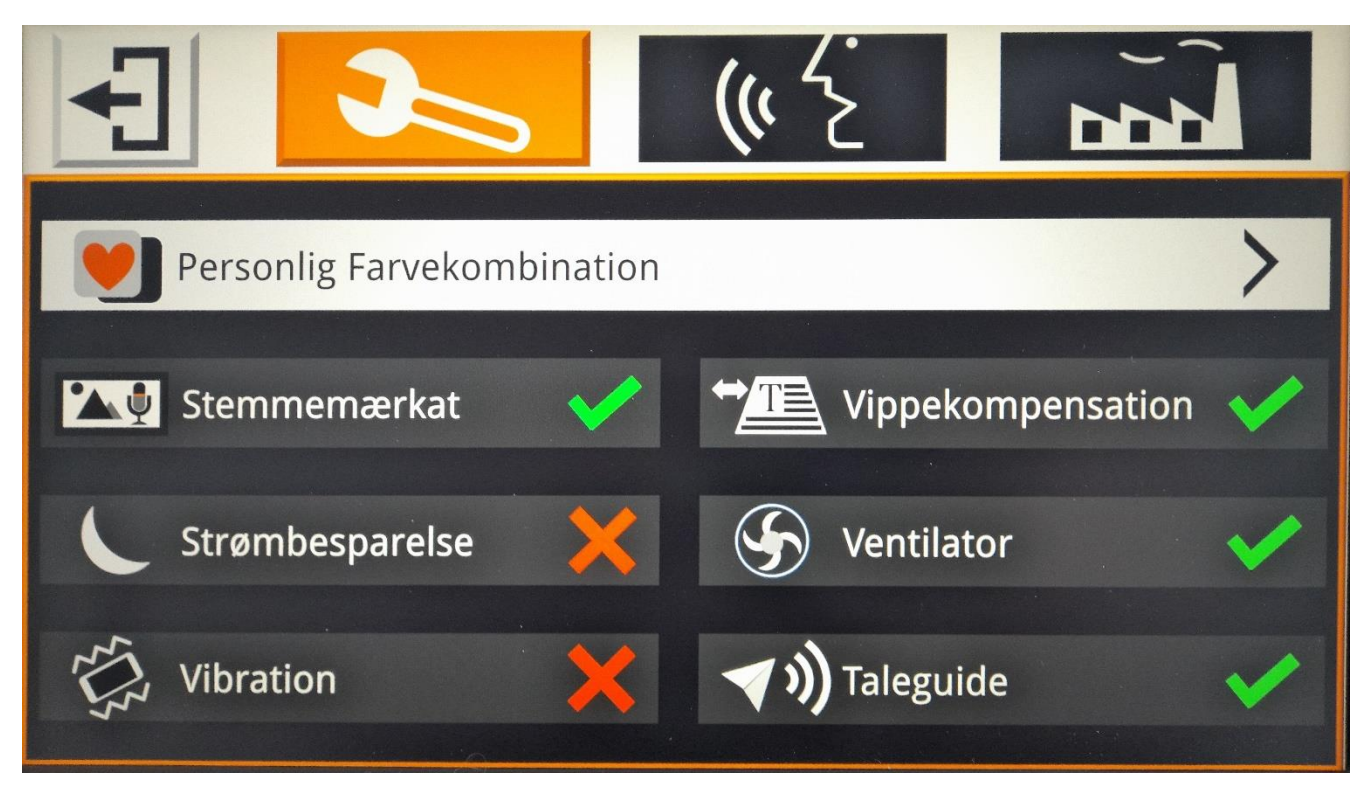

Kommer De til at kalde denne indstillingsside frem ved en fejl, kan De komme tilbage til hjem-siden ved at trykke på tilbage- og indstillingsknappen yderst til venstre under skærmen, eller ved at trykke med en finger på det hvide felt øverst til venstre på skærmbilledet.

Indstillingerne er inddelt i tre forskellige kategorier, symboliseret øverst på skærmen ved hhv. en skruenøgle, et talende ansigt og en fabrik. De kan vælge mellem disse kategorier ved at dreje på farve- og kontrastknappen til venstre for den orange styrepind under skærmen, eller trykke med fingeren direkte på et af de tre kategori-felter på skærmen.

Længere nede ad skærmen ses de forskellige indstillinger i den aktuelt valgte kategori. Under "skruenøglen" ses syv forskellige indstillinger, hvoraf én er fremhævet med en hvid baggrund. De kan flytte denne fremhævning hen til den ønskede indstilling ved at skubbe til den orange styrepind midt for under skærmen, og bekræfte valget med et tryk på højtlæsnings- og vælge-knappen yderst til højre under skærmen. Alternativt kan De trykke med fingeren direkte på et af felterne på skærmen.

#### <span id="page-48-0"></span>**Personlig farvekombination**

Ved at vælge denne indstilling får De adgang til oversigten over de farvekombinationer der er til rådighed når De bruger kontrastforstærkning. På side [19](#page-19-1) kan De læse mere om hvordan De her kan tilpasse det sortiment af farvekombinationer der kan kaldes frem ved at dreje på farve- og kontrastknappen.

De øvrige valgmuligheder i denne kategori vises sammen med enten et rødt kryds eller et grønt flueben. Når De trykker på højtlæsnings- og vælge-knappen, skifter symbolet mellem kryds og flueben.

#### <span id="page-48-1"></span>**Stemmemærkat**

Her kan De vælge, om der skal være mulighed for at "vedlægge" en indtalt besked, når De "fastfryser" og gemmer et billede som beskrevet på side [26:](#page-25-2) Når der er grønt flueben her, får De mulighed for at indtale en besked. Er der et rødt kryds, gemmes billedet uden mulighed for at indtale en besked.

### <span id="page-49-0"></span>**Strømbesparelse**

Clover Book's strømbesparelsesfunktion slukker automatisk for apparatet, hvis det står ubenyttet hen i nogle minutter. Er der grønt flueben ud for denne funktion, vil Clover Book "sove med det ene øje åbent" som beskrevet på side [11](#page-11-0) når apparatet har været tændt men ikke benyttet i fem minutter. Efter yderligere 10 minutters inaktivitet, slukkes apparatet helt.

Hvis der er et rødt kryds ud for denne indstilling, forbliver apparatet tændt, indtil De enten selv slukker for det, eller indtil batteriet løber tør for strøm.

#### <span id="page-49-1"></span>**Vibration**

På samme måde som det kendes fra mobiltelefoner, kan Clover Book vibrere en lille smule, når man betjener apparatets knapper, eller trykker på noget på skærmen; dette kan tydeligt mærkes i hænder og fingre på den der betjener apparatet, men kan næsten ikke høres af personer i omgivelserne. Dette vil være slået til når der er et grønt flueben ud for denne indstilling, og fra når der er et rødt kryds.

### <span id="page-49-2"></span>**Vippekompensation**

Skærmen på Clover Book kan stilles i forskellige vinkler, så man nemt får en bekvem og ergonomisk optimal læseoplevelse, men det betyder også at kameraet på apparatets underside i mange tilfælde får et lidt skråt eller vinklet perspektiv på den tekst mv. der er under apparatet. Som standard sørger Clover Book automatisk for at "rette billedet op", så teksten står pænt i "lod og vater" på skærmen. Skulle dette i nogle tilfælde vise sig at være til gene, kan De slå denne automatik fra ved at sætte et rødt kryds ud for indstillingen "Vippekompensation".

#### <span id="page-49-3"></span>**Ventilator**

Clover Book har en indbygget ventilator, som sørger for at elektronikken inden i ikke overophedes. Under normale driftsbetingelser vil det høre til sjældenhederne at denne ventilator kører, men hvis De generes af det, kan ventilatoren slås fra ved at sætte rødt kryds ud for denne indstilling.

#### <span id="page-49-4"></span>**Taleguide**

Når De slår funktioner til og fra, starter højtlæsning, og i en række andre sammenhænge høres en stemme, som annoncerer f.eks. "Aktuel side, oplæsning". Disse talte meddelelser kan slås til eller fra ved at sætte hhv. grønt flueben eller rødt kryds ud for denne indstilling.

### <span id="page-50-0"></span>**Indstillinger for højtlæsning**

Under den indstillingskategori der er symboliseret ved et talende ansigt findes følgende indstillinger:

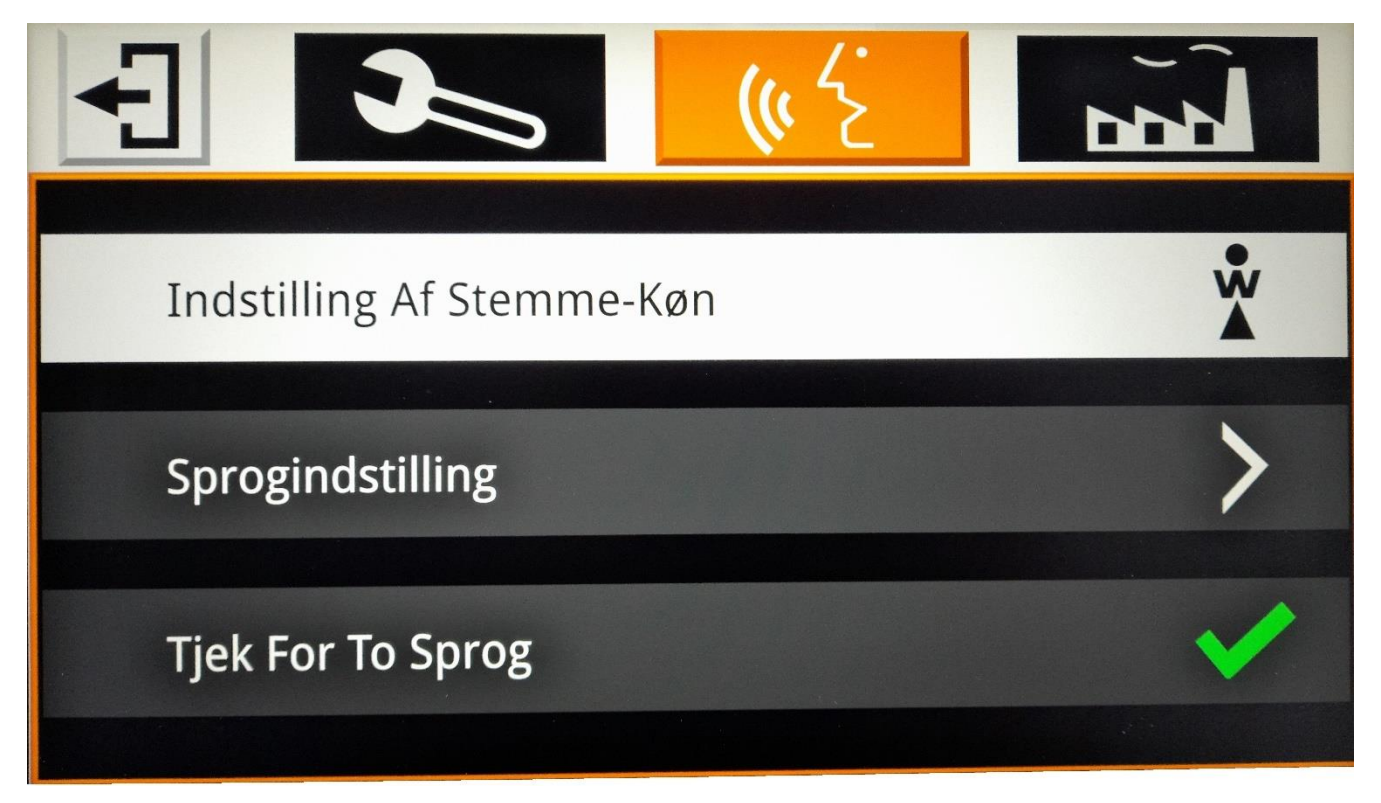

Igen kan De bruge den orange styrepind til at flytte den hvide markering mellem "Indstilling af stemme-køn", "Sprogindstilling" og "Tjek for to sprog", og bekræfte valget med et tryk på højtlæsnings- og vælge-knappen yderst til højre under skærmen. Eller De kan trykke med fingeren direkte på en af de tre valgmuligheder.

#### <span id="page-50-1"></span>**Indstilling af stemme-køn**

For visse af de i alt 16 sprog som Clover Book "mestrer" (dog ikke dansk), kan De vælge mellem en mandlig og kvindelig stemme. Tryk på "Indstilling af stemmekøn" for at skifte kønnet på den stemme, der læser højt og "annoncerer" de funktioner De trykker på.

### <span id="page-51-0"></span>**Sprogindstilling**

Når De vælger "Sprogindstilling" vises en oversigt over de sprog, Clover Book råder over. Her kan De vælge det sprog der bruges både af stemmen i Deres Clover Book, og de navne på indstillinger mv. der bruges i teksten på skærmen.

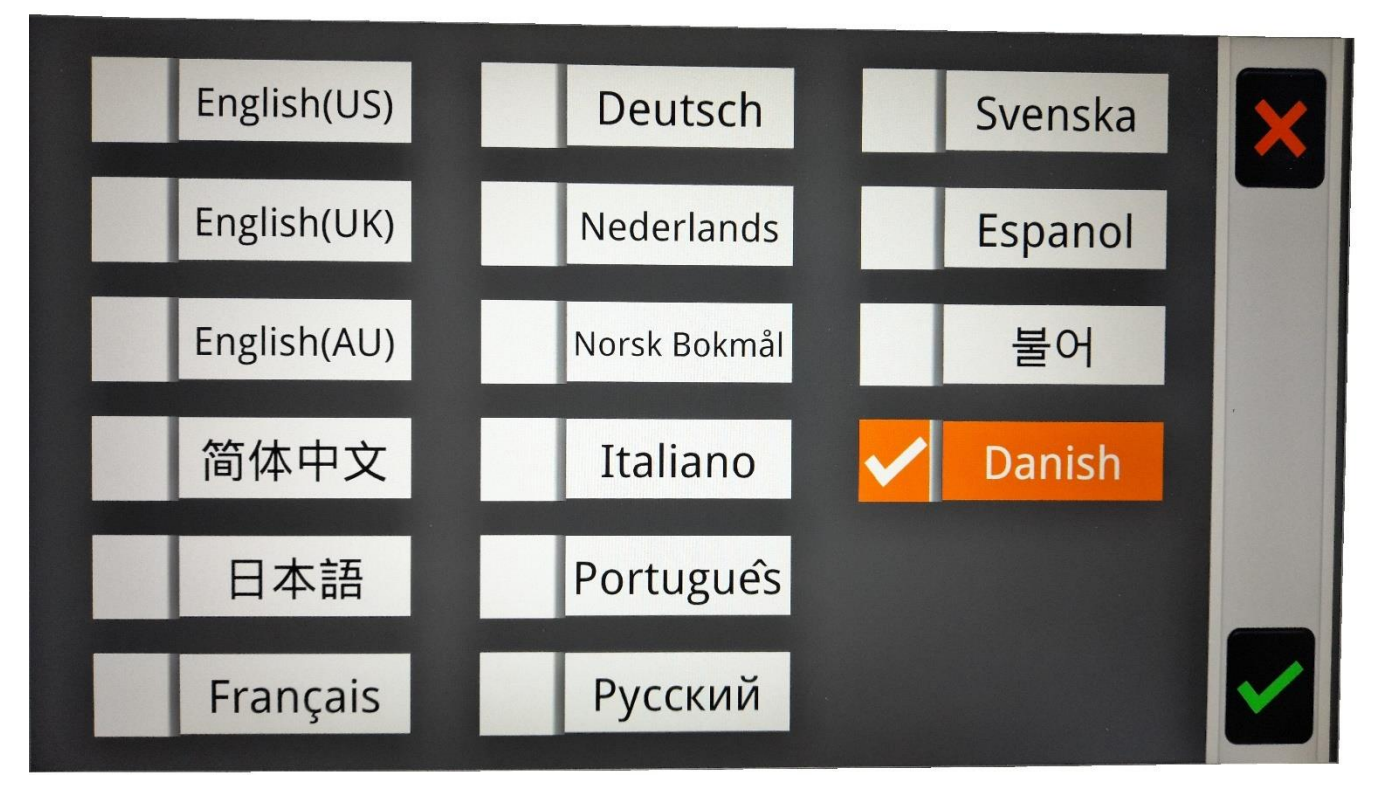

Ét af sprogene er fremhævet med en orange farve. De kan flytte denne markering enten ved at trykke på det ønskede sprog med fingeren direkte på skærmen, eller ved at skubbe den orange styrepind midt for under skærmen op, ned, til højre og til venstre.

For at bekræfte Deres valg, skal De enten trykke med fingeren på det grønne flueben nederst til højre på skærmen, eller trykke på højtlæsnings- og vælgeknappen yderst til højre under skærmen. De kan også fortryde eventuelle ændringer i sproget ved at trykke med fingeren direkte på det røde kryds øverst til højre på skærmen, eller på tilbage- og indstillingsknappen yderst til venstre under skærmen.

### <span id="page-52-0"></span>**Tjek for to sprog**

Denne valgmulighed vedrører en fremtidig udvidelse af funktionerne i Clover Book. I skrivende stund ændrer den ikke noget ved apparatets funktion.

#### <span id="page-52-1"></span>**Fabriksindstillinger**

I kategorien "Fabriksindstillinger" kan De se forskellige tekniske data om Deres Clover Book, foretage en såkaldt systemnulstilling, og afhjælpe problemer med flimren eller skyggestriber på skærmen.

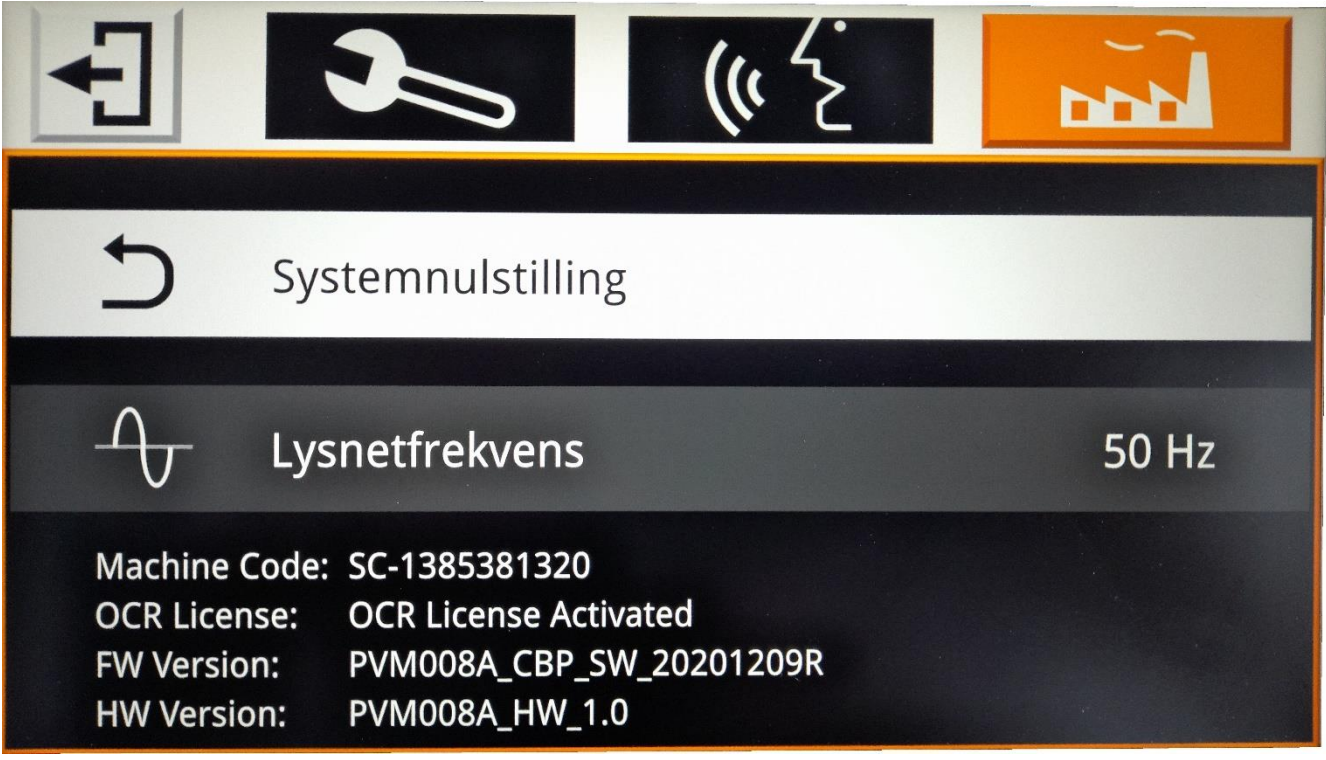

Her kan De også bruge den orange styrepind til at flytte den hvide markering mellem valgmulighederne, og bekræfte valget med et tryk på højtlæsnings- og vælge-knappen yderst til højre under skærmen. Eller De kan trykke med fingeren direkte på en af de tre valgmuligheder.

### <span id="page-53-0"></span>**Systemnulstilling**

Denne funktion ændrer alle indstillinger til det de var, da Deres Clover Book forlod fabrikken. Dette kan være en nyttig "udvej", hvis De har ændret nogle indstillinger, der får apparatet til at opføre sig uhensigtsmæssigt/"mærkeligt", og ikke kan huske hvad der skabte problemet. Husk dog, at dette nulstiller *samtlige* indstillinger – ikke kun den der skabte den mærkelige "opførsel".

Når De vælger denne funktion, viser skærmen to valgmuligheder som illustreret til højre.

Hvis De vil gennemføre systemnulstillingen, skal De enten trykke på højtlæsnings- og vælge-knappen yderst til højre under skærmen, eller trykke med fingeren direkte

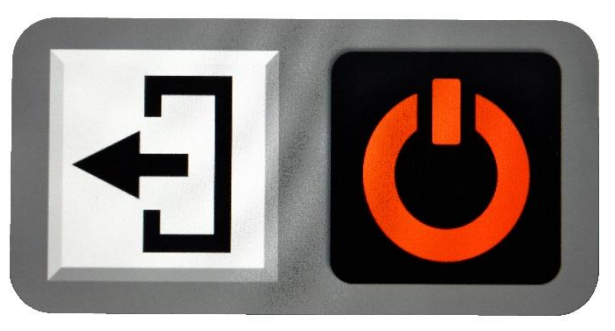

på det røde, cirkelformede symbol op skærmen. Hvis De fortryder og ikke ønsker at gennemføre nulstillingen, så tryk enten på tilbage- og indstillingsknappen yderst til venstre under skærmen, eller med fingeren på den hvide firkant direkte på skærmen.

Gennemfører De systemnulstillingen, slukker Clover Book. Når De tænder for apparatet igen, er alle indstillinger sat som de var, da apparatet var nyt.

#### <span id="page-53-1"></span>**Lysnetfrekvens**

Visse typer belysning kan give anledning til flimren eller skyggestriber, når De ser på belyst tekst, genstande etc. gennem Clover Book. Dette problem kan i mange tilfælde afhjælpes med indstillingen "Lysnetfrekvens". Indstillingen kan sættes til enten "50 Hz" eller "60 Hz". Oplever De flimren eller striber når denne indstilling står på "50 Hz", så prøv om et skift til "60 Hz" afhjælper problemet. Og omvendt; hvis problemet viser sig når denne indstilling er sat til "60 Hz", så prøv at skifte til "50 Hz".

# <span id="page-54-0"></span>**Fejlsøgning**

Hvis De oplever et problem med Deres Clover Book, kan dette kapitel hjælpe med at løse problemet.

#### <span id="page-54-1"></span>**Clover Book kan ikke tændes**

Husk at tænd- og sluk-knappen skal *holdes inde* i et par sekunder for at tænde Clover Book. Trykker man kortvarigt på knappen mens apparatet er slukket, sker der ingenting.

Problemet kan også skyldes at batteriet er løbet helt tør for strøm. Sæt lysnetadapteren til som beskrevet på side [9,](#page-9-0) og lad apparatet lade op i nogle minutter, og prøv så igen.

I sjældne tilfælde sker det, at elektronikken i Clover Book så at sige "går i baglås". Dette problem kan løses ved at foretage den nulstilling, der er beskrevet i rammen til højre.

Har De brugt Deres Clover Book meget, kan det tænkes at batteriet er slidt op. Anskaf et nyt batteri, og skift det gamle batteri ud som beskrevet på side [10.](#page-10-0)

Nulstilling:

Tryk *samtidigt* på tændog sluk-knappen øverst langs apparatets venstre kant, og på *begge* de to lydstyrkeknapper langs højre kant.

### <span id="page-54-2"></span>**Billedet på skærmen er helt sort eller helt hvidt**

Hvis billedet er helt sort, kan det være at apparatet gengiver den sorte bundplade under apparatets kamera. Prøv at føre en hånd, noget papir med tekst eller lignende ind under apparatet.

Prøv at skrue ned for forstørrelsen (mere om justering af forstørrelsen på side [12\)](#page-12-0).

Nogle af de kontrastforstærkende farvekombinationer (mere om disse på side [18\)](#page-18-0) involverer sort eller hvid tekst- eller baggrundsfarve. Prøv at slå kontrastforstærkning fra.

Prøv at slukke apparatet og tænde det igen.

Prøv en nulstilling som beskrevet i rammen herover til højre.

### <span id="page-55-0"></span>**Billedet på skærmen er "gået i stå"**

Hvis billedet på skærmen står helt stille, selv om De flytter på læsestoffet etc. under kameraet, kan det skyldes at De har "fastfrosset" billedet som beskrevet på side [25:](#page-25-1) Tryk på den orange fastfrysnings-knap, der sidder nederst langs apparatets højre kant (nr. 20 i oversigten på side [7\)](#page-7-0), for at "ophæve" denne fastfrysning.

Tilsvarende vil billeder, De har gemt og kaldt frem igen som beskrevet på side [26,](#page-25-2) stå helt stille, uanset hvad der "sker" under apparatet.

I sjældne tilfælde kan det ske at elektronikken i Clover Book "går i baglås". Dette kan i nogle tilfælde løses ved at slukke for apparatet, og derefter tænde det igen. Hvis det ikke afhjælper problemet, så prøv den nulstilling der er beskrevet i rammen på forrige side.

#### <span id="page-55-1"></span>**Der er pletter på billedet**

Tryk midten af farve- og kontrastknappen ind, samtidig med at De drejer på forstørrelsesknappen lidt i begge retninger, indtil pletterne minimeres eller forsvinder. Dette vil enten ændre på skærmens lysstyrke, eller (hvis De har valgt kontrastforstærkning til) justere grænsen mellem for- og baggrundsfarve i det kontrastforstærkede billede.

Prøv at rengøre skærmen på oversiden, og kameraet på undersiden af apparatet med den medfølgende pudseklud.

#### <span id="page-55-2"></span>**Billedet ser sløret/uskarpt ud**

Normalt vil Clover Book løbende justere kameraet, så det giver et så skarpt billede som muligt, men denne løbende justering kan slås fra eller til som beskrevet på side [17.](#page-17-0) Tryk på autofokuserings-knappen på apparatets højre kant (nr. 19 i oversigten på side [6\)](#page-6-0), og bevæg en hånd ind under apparatet for at "påkalde" fokuserings-funktionens "opmærksomhed".

### <span id="page-55-3"></span>**Lyden er forsvundet**

Hvis De har tilsluttet et sæt høretelefoner (mere herom på side [33\)](#page-33-1), vil alle lyde som Clover Book laver, komme ud gennem høretelefonerne *i stedet for* gennem den indbyggede højttaler. Tag høretelefonernes stik ud af apparatet, for at få lyden "tilbage" til den indbyggede højttaler.

### <span id="page-56-0"></span>**Højtlæsningen er svær at forstå**

Hvis De oplever at højtlæsningen siger noget "vrøvl", springer ord over eller andre meningsforstyrrende ting, så kan det hjælpe at kontrollere følgende:

- At *al* den tekst der skal læses højt, ligger inden for rammerne af skærmen. Ord der falder helt eller delvis udenfor skærmen, springes over.
- At dokumentet der skal læses, ligger *helt* fladt under Clover Book. Folder mv. kan forvrænge indtrykket af bogstaverne, så apparatet læser forkert.
- At dokumentet er rent. Krummer eller andre fremmedlegemer på dokumentet bliver nemt tolket som "ekstra tegnsætning", eller forstyrrer apparatets genkendelse af bogstaverne.

#### <span id="page-56-1"></span>**Andre problemer**

Hvis De oplever at Deres Clover Book opfører sig anderledes end normalt, kan De bringe alle indstillinger tilbage til den måde de var på, da Clover Book blev taget i brug første gang, ved at gennemføre den fabriksnulstilling, der er beskrevet på side [53.](#page-53-0)

### <span id="page-56-2"></span>**Intet af ovenstående hjalp – hvad gør man så?**

Hvis De ikke kan afhjælpe problemet, bedes De kontakte Lys og lup med henblik på reparation af apparatet; vores kontaktoplysninger findes nederst på forsiden af denne vejledning.

# <span id="page-57-0"></span>**Tekniske specifikationer**

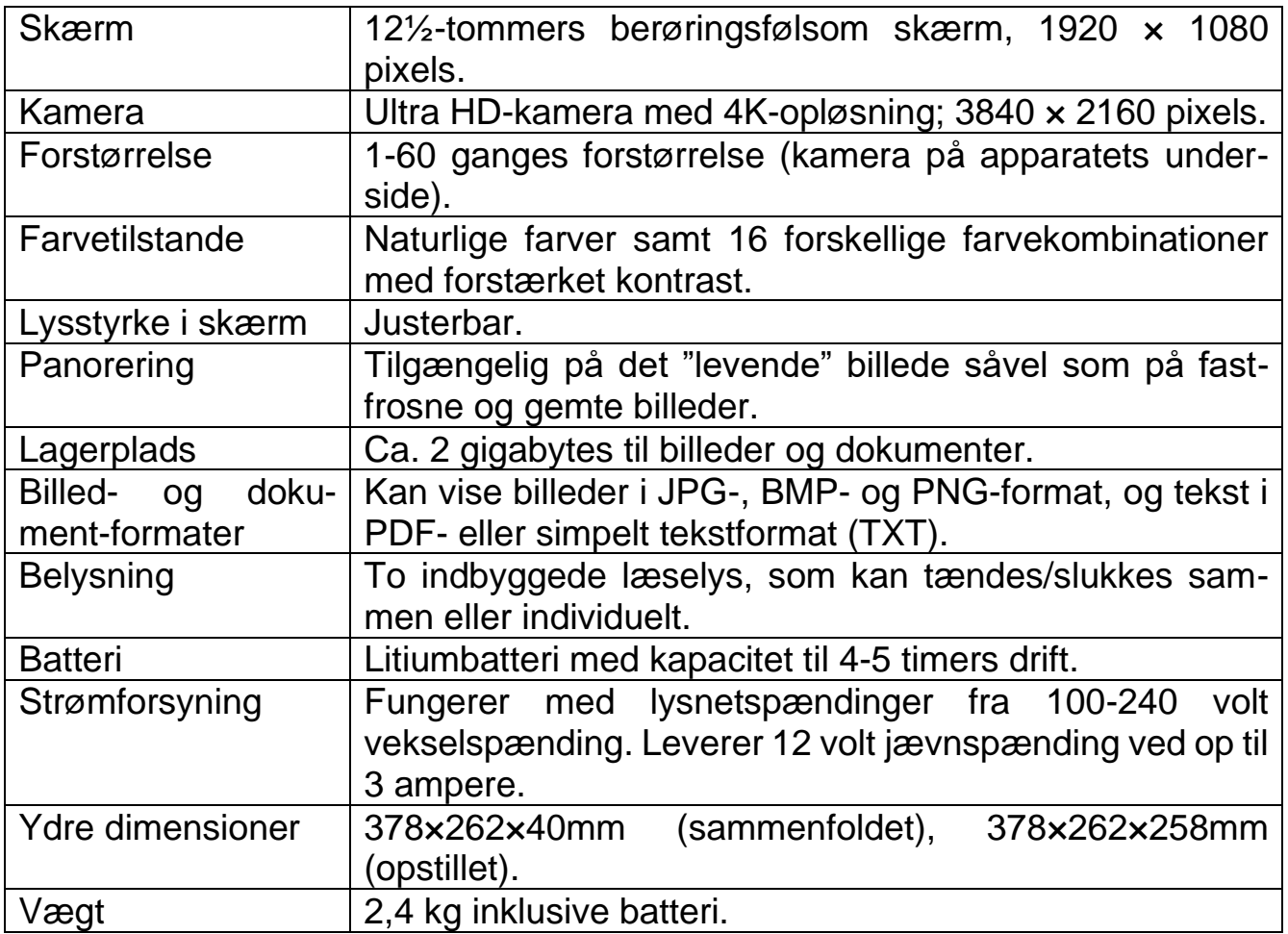